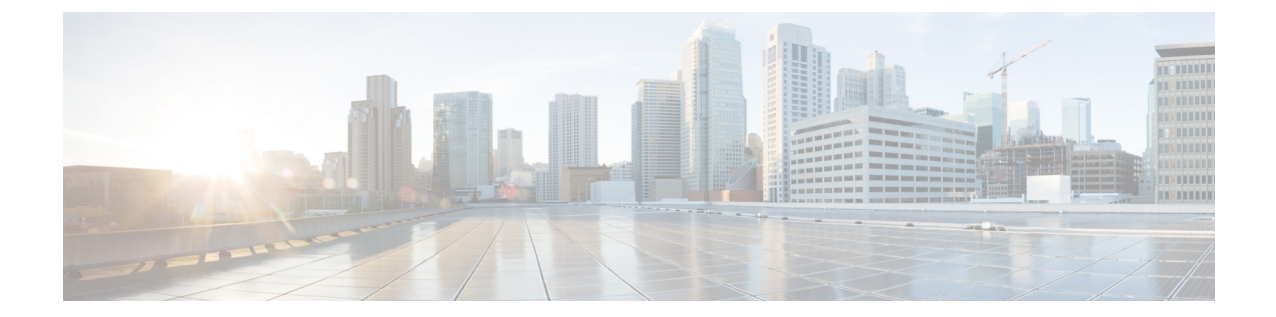

# クラスタ拡張**—**コンピューティング専用 ノード

- 概要 (1 [ページ\)](#page-0-0)
- [拡張前のチェックリスト](#page-0-1) (1 ページ)
- •[クラスタ拡張](#page-5-0): M5 ブレード サーバ (M 2 SATA) または M4 ブレード サーバ (ローカル SAS [ドライブ](#page-5-0)) (6 ページ)
- [クラスタ拡張](#page-38-0): M4 ブレード サーバ (ファイバ チャネル SAN) (39 ページ)

<span id="page-0-0"></span>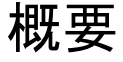

コンバージドまたはコンピューティング専用ノードを追加して、Hyper-V クラスタを拡張でき ます。次に、Hyper-V クラスタでサポートされているコンバージドおよびコンピューティング 専用ノードのリストを示します。

- コンバージド ノード: HX220c M5、HX240c M5、HX220c AF M5、HX240c AF m5
- コンピューティング専用ノード: B200 M5、B200 M4 ブレード サーバ、C220 M5 C シリー ズ ラック サーバ

次の手順では、コンピューティング専用ノードを追加して、Hyper-V クラスタを拡張する方法 について説明します。この拡張ワークフローには Windows OS のインストールが含まれてお り、HXインストーラを使用したクラスタ作成する際には実行されません。コンバージドノー ドを使用して Hyper-V クラスタを拡張するには、クラスタ拡張—[コンバージド](b_Cisco_HyperFlex_Systems_Installation_Guide_for_Microsoft_HyperV_3_5_chapter6.pdf#nameddest=unique_9) ノード を参照 してください。

# <span id="page-0-1"></span>拡張前のチェックリスト

コンピューティング専用ノードを追加してHyper-Vクラスタを拡張するには、主要な要件、考 慮事項、およびタスクをまとめた次の拡張前のチェックリストを満たすようにしてください。

I

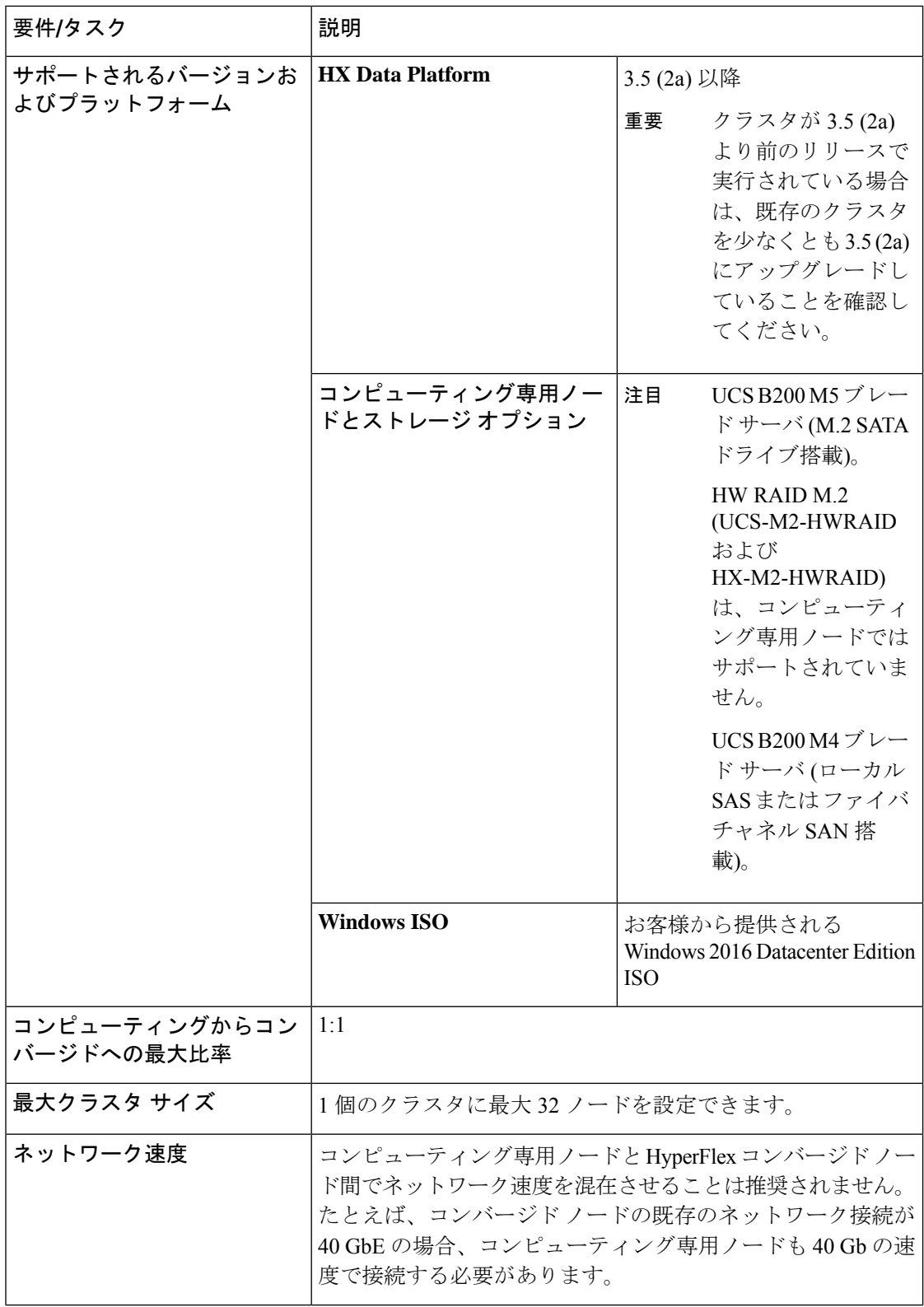

Ι

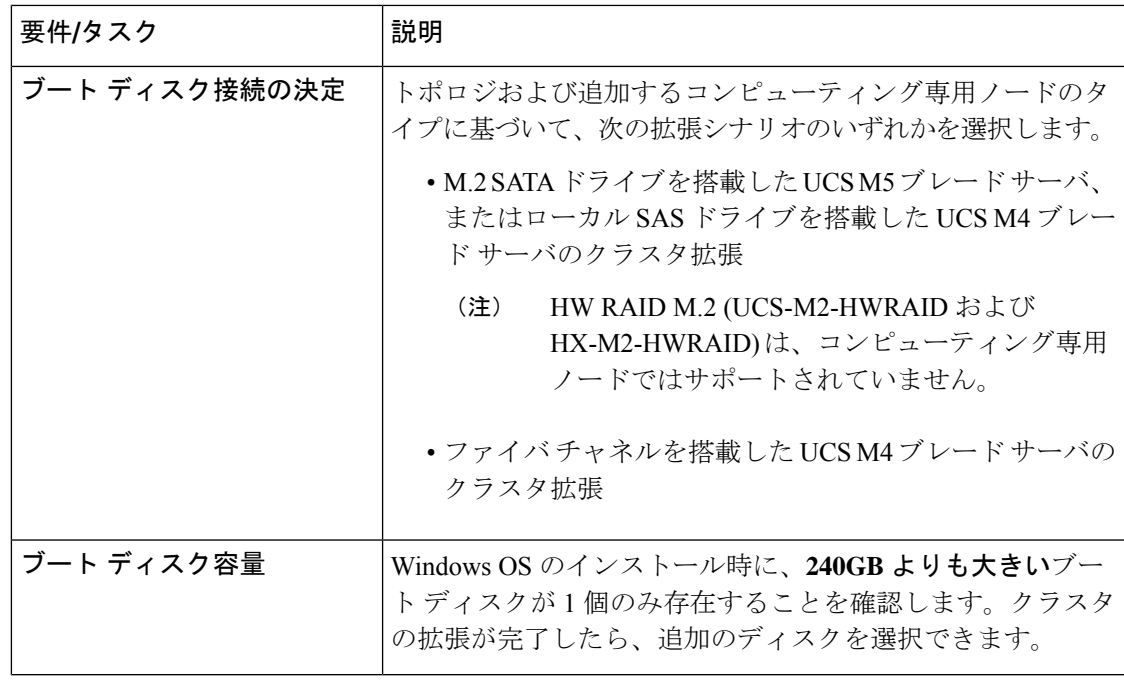

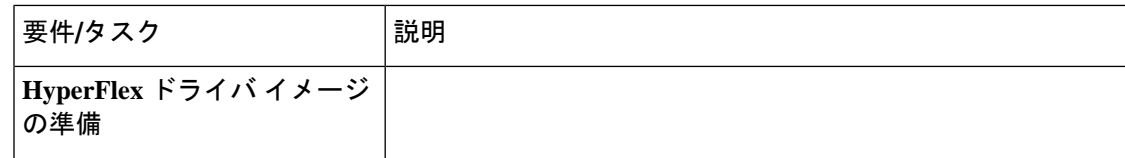

 $\mathbf I$ 

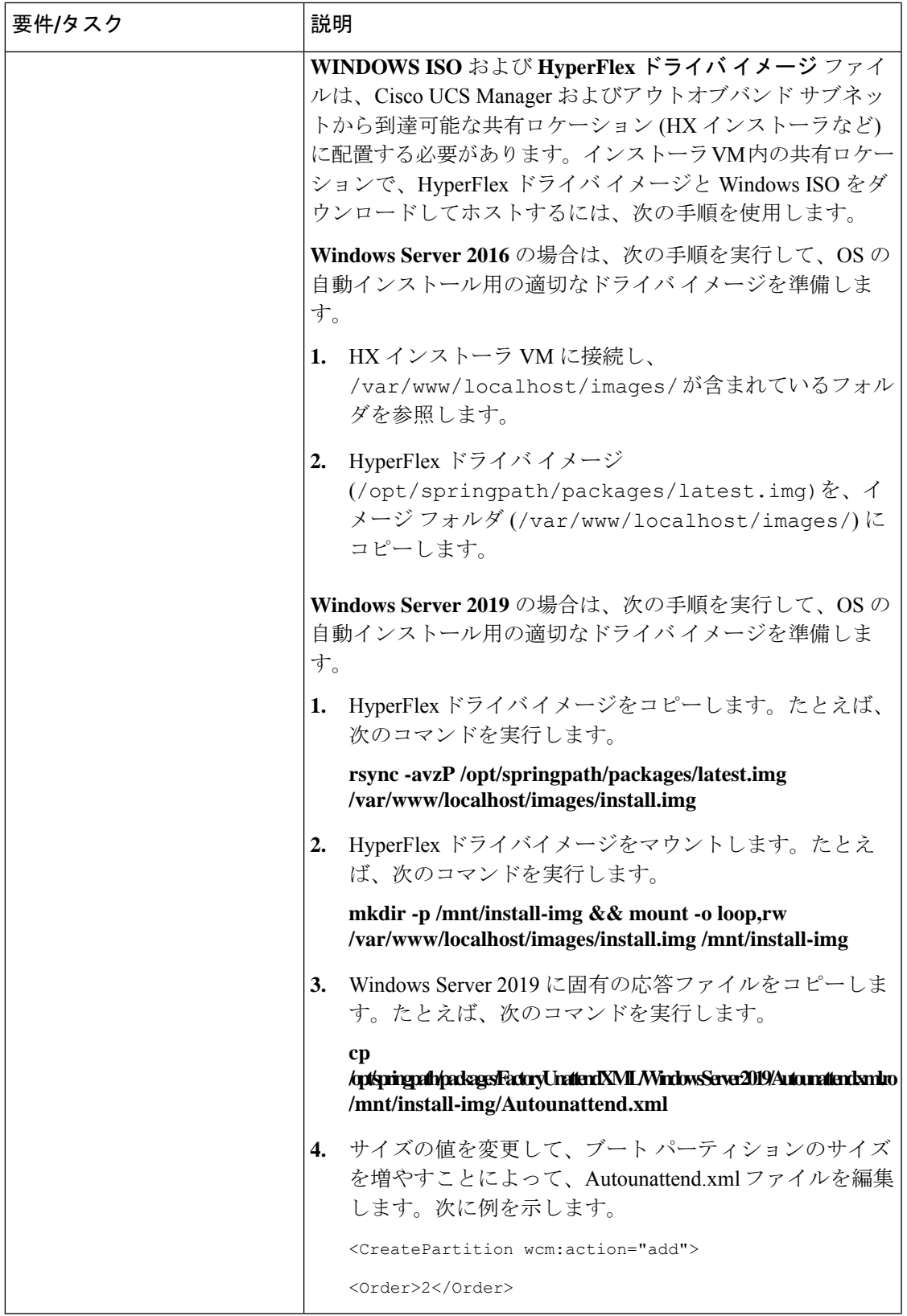

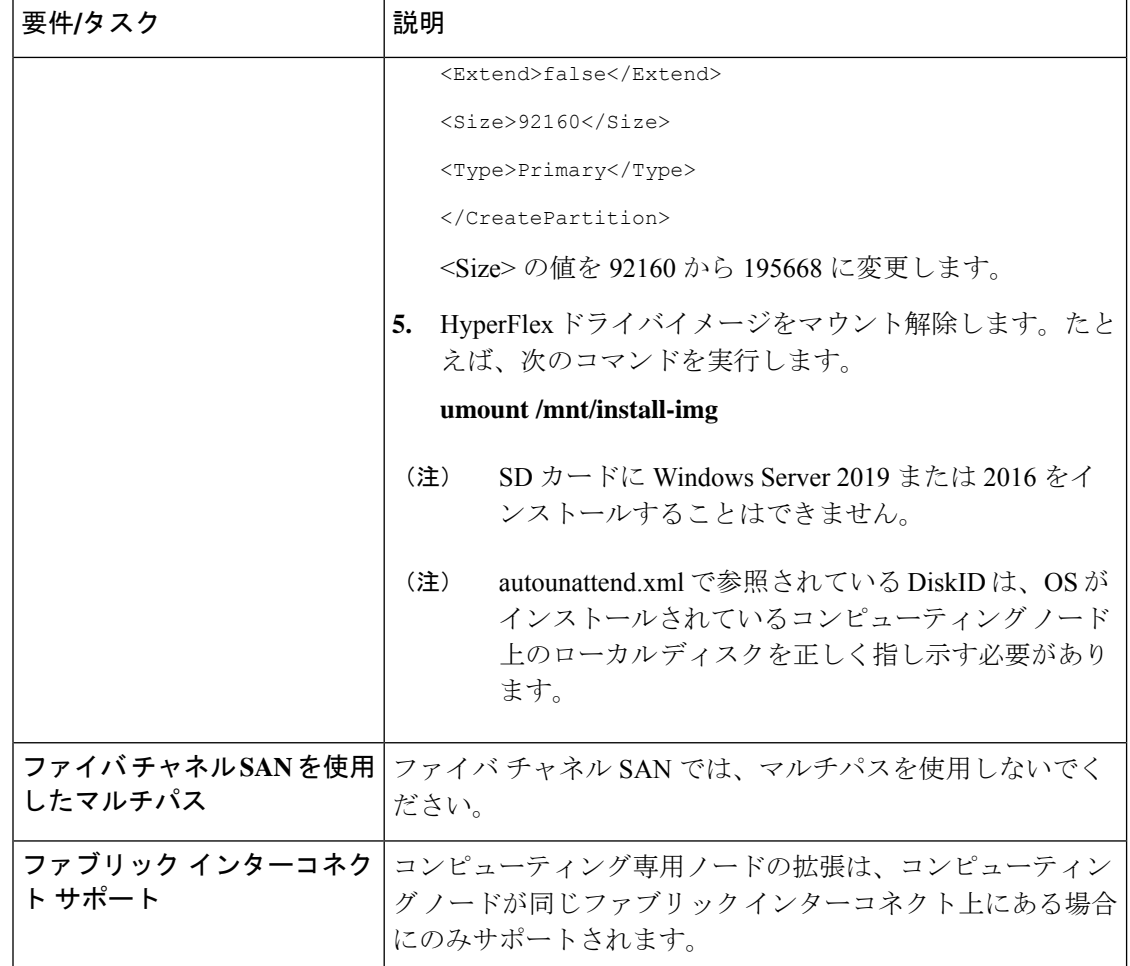

# <span id="page-5-0"></span>クラスタ拡張**: M5** ブレード サーバ **(M 2 SATA)** または **M4** ブレード サーバ **(**ローカル **SAS** ドライブ**)**

手順の概要

**UCS M5** ブレードサーバ **(M. 2 SATA)** または **M4** ブレード サーバ **(**ローカル **SAS** ドライブ**)**を 追加するための Hyper-V クラスタ拡張手順は、次の一連のタスクで構成されています。

- **1.** [拡張前のチェックリスト](#page-0-1)
- **2.** Cisco UCS Manager の設定 (7 [ページ\)](#page-6-0)
- **3.** Microsoft OS [のインストール](#page-14-0) (15 ページ)
- **4.** ハイパーバイザ設定、HXDP[ソフトウェアのインストールとクラスタの拡張\(](#page-26-0)27ページ)
- **5.** 次のインストール後の手順を実行します。
	- ライブ移行と VM [ネットワークの静的](b_Cisco_HyperFlex_Systems_Installation_Guide_for_Microsoft_HyperV_3_5_chapter5.pdf#nameddest=unique_25) IP アドレスの設定
	- [\(任意\)インストール後の制約付き委任](b_Cisco_HyperFlex_Systems_Installation_Guide_for_Microsoft_HyperV_3_5_chapter5.pdf#nameddest=unique_29)
	- [ローカルのデフォルト](b_Cisco_HyperFlex_Systems_Installation_Guide_for_Microsoft_HyperV_3_5_chapter5.pdf#nameddest=unique_30) パスを設定する
	- Hyper-V ホストの Windows [バージョンの確認](b_Cisco_HyperFlex_Systems_Installation_Guide_for_Microsoft_HyperV_3_5_chapter5.pdf#nameddest=unique_32)

## <span id="page-6-0"></span>**Cisco UCS Manager** の設定

次の手順では、HX インストーラを使用した Cisco UCS Manager の設定について説明します。

#### 手順

- ステップ **1** 次の手順を使用して、HX Data Platform インストーラにログインします。
	- a) ブラウザに、HX DataPlatform インストーラ がインストールされる VM の URL が入力され ました。
	- b) 次のクレデンシャルを使用します。 ユーザ名: root、パスワード: Cisco123
		- システムは、デフォルトのパスワード [Cisco123] で出荷されますので、インス トール中にこれを変更する必要があります。ユーザーが入力した新しいパスワー ドを指定しない限り、インストールを続行できません。 重要
	- c) EULAを読みます。[I accept the terms and conditions] をクリックします。[ログイン (Login)] をクリックします。
- ステップ **2 [Select a Workflow (**ワークフローの選択**)]** ページで、**[Expand Cluster (**クラスタの拡張**)]** > **[Compute Node (**コンピューティング ノード**)]** を選択します。

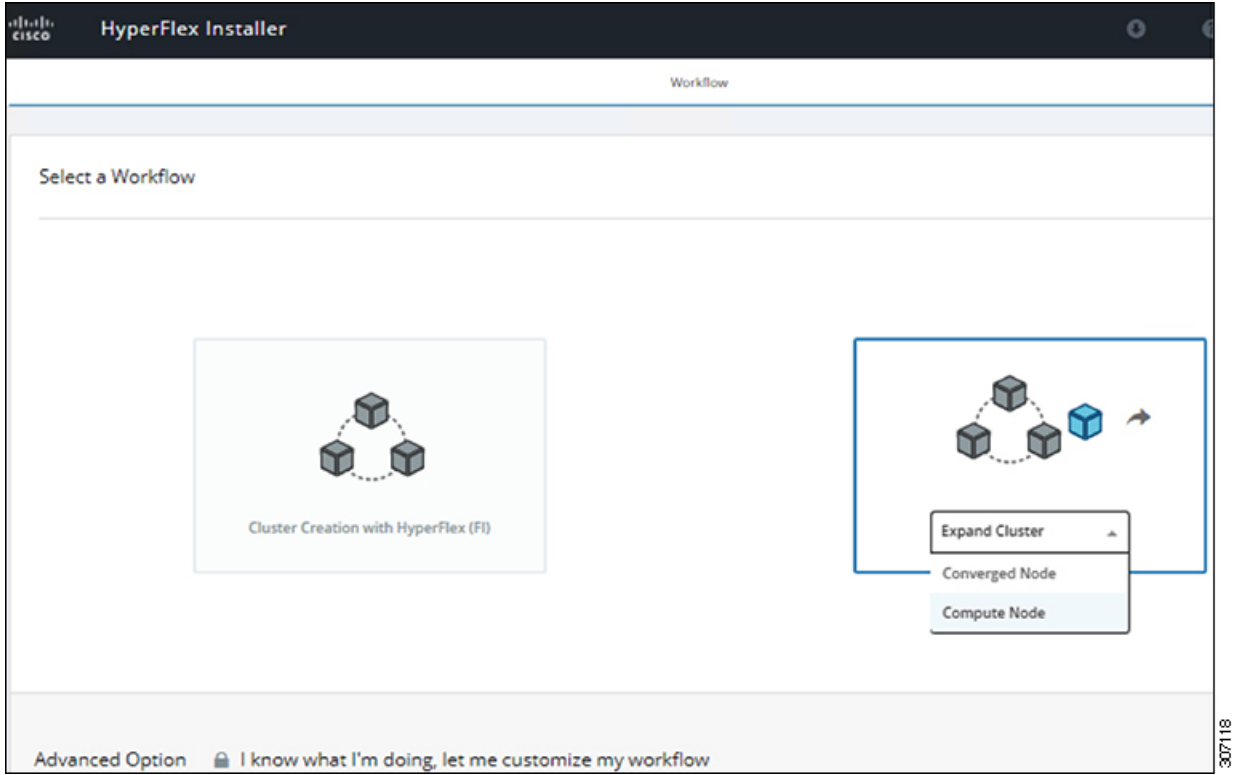

ステップ **3** 次の画面で、**[Run UCS Manager Configuration (UCS** マネージャ設定の実行**)]** をクリックし、 **[Continue (**続行**)]** をクリックします。

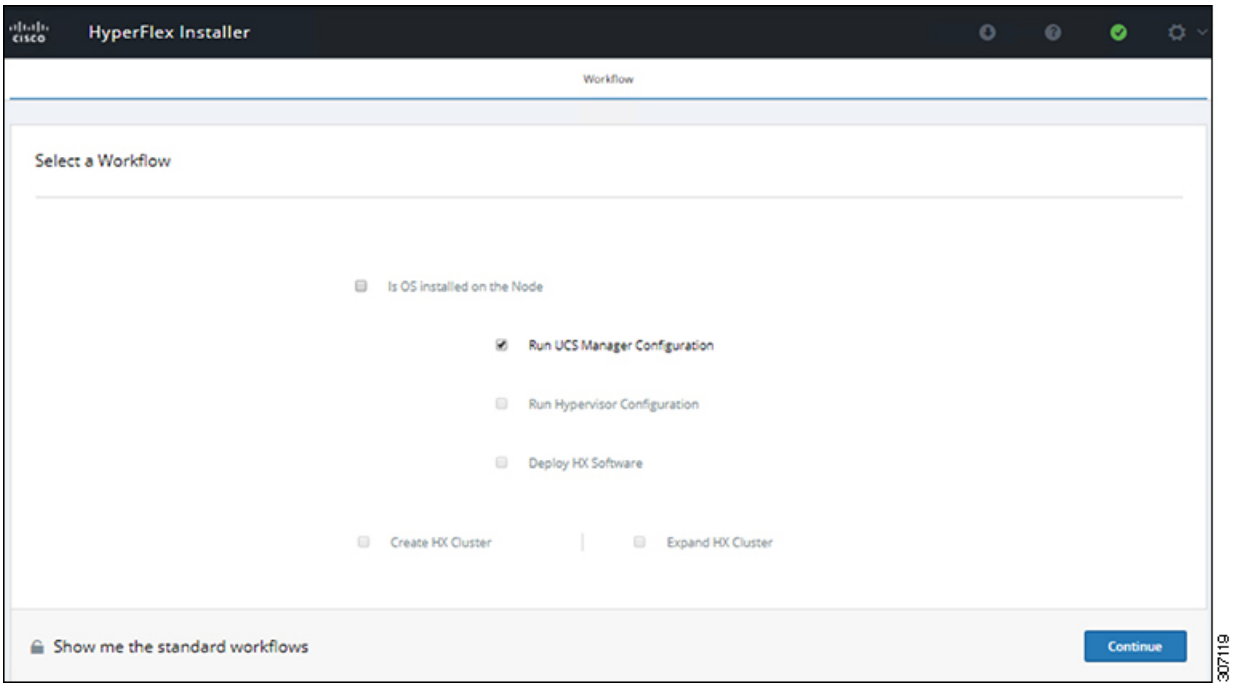

注意 この時点で他のワークフロー オプションを選択しないでください。

ステップ **4** 表示されるポップアップで [確認 **(Confirm)**] をクリックします。

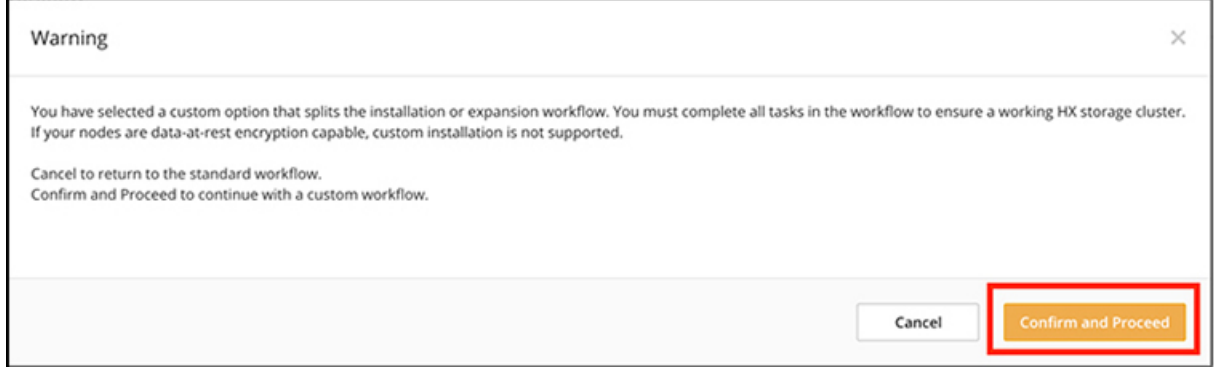

### ステップ **5 [Credentials (**クレデンシャル**)]** ページで、UCS Manager の次のフィールドに値を入力します。

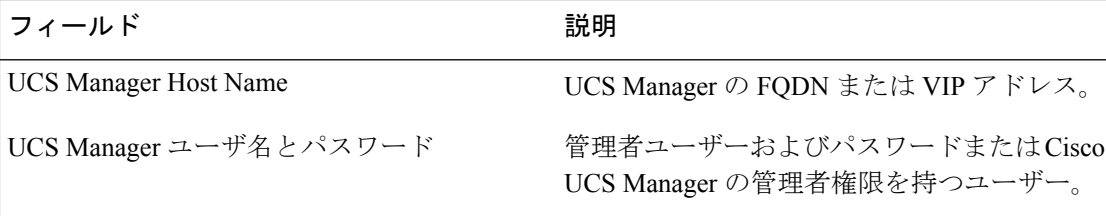

このページに値を入力するには、次の図を参考にしてください。

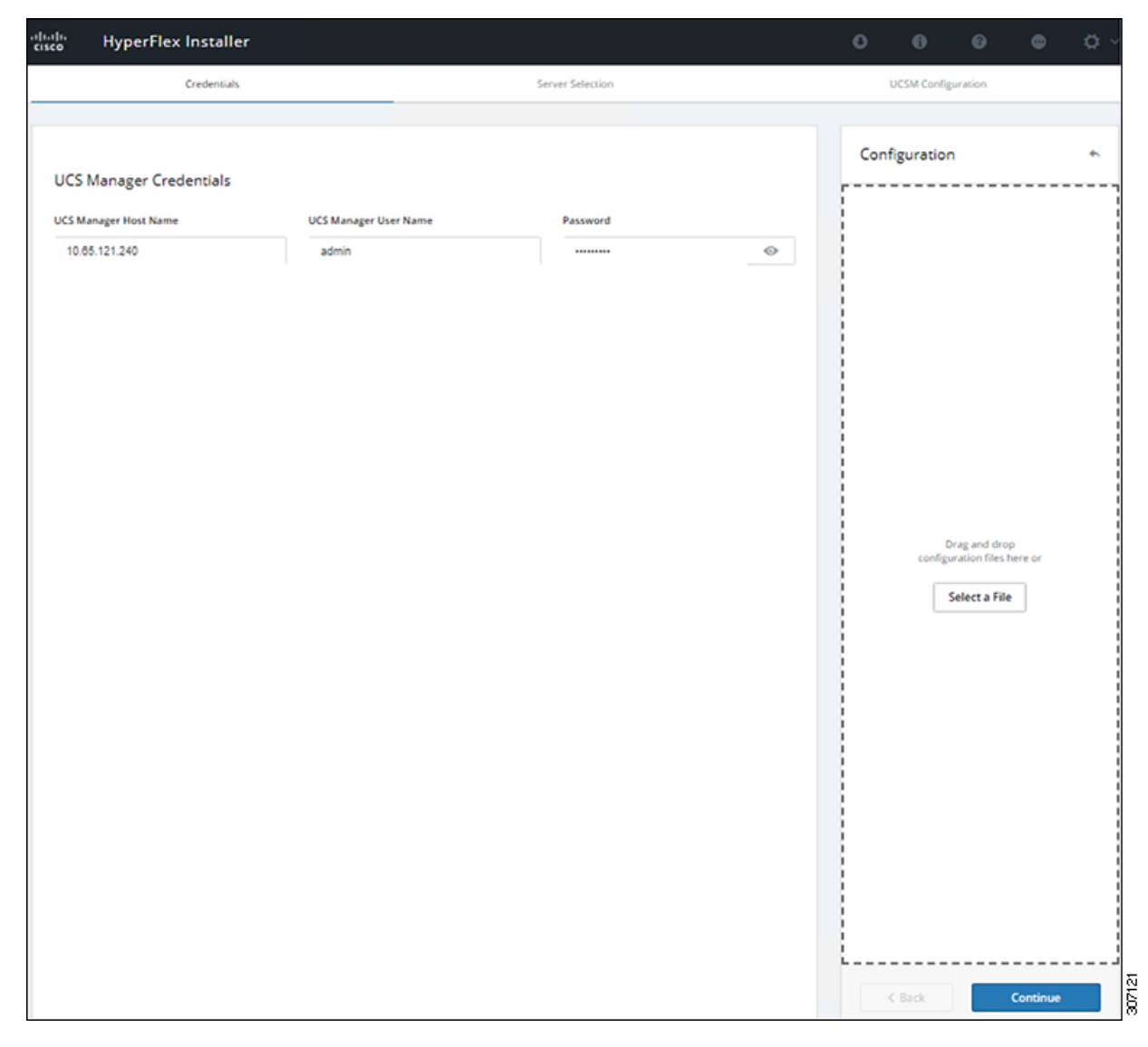

[Continue]をクリックして進みます。インストーラは、UCSManagerに接続し、使用可能なサー バーを照会しようとします。インストーラが進行すると、設定ペインが表示されます。クエリ が終了すると、使用可能なサーバが画面上に表示されます

ステップ **6 [Server Selection (**サーバ選択**)]** ページで、クラスタにインストールするすべてのサーバを選択 して、**[Continue (**続行**)]** をクリックします。

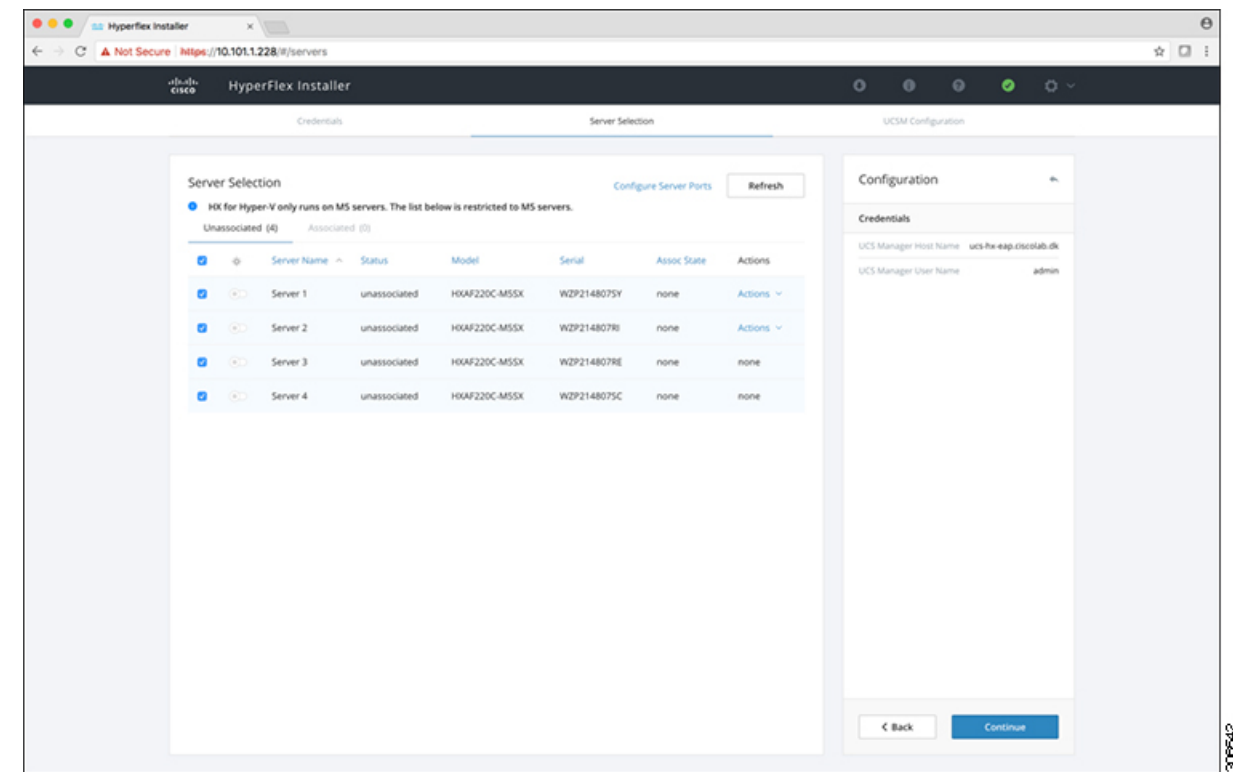

ステップ **7 [UCSM Configuration (UCSM** 設定**)]** ページで、**VLAN** 設定の次のフィールドに値を入力しま す。

> HyperFlex には少なくとも 4 つの VLAN が機能する必要があり、それぞれが異なる IP サブネッ ト上にあり、ファブリック インターコネクトから接続するアップリンク スイッチまで拡張す る必要があり、プライマリ ファブリック インターコネクト (ファブリック A) から従属ファブ リック インターコネクト (ファブリック B) へのトラフィック フローを確実にする必要があり ます。

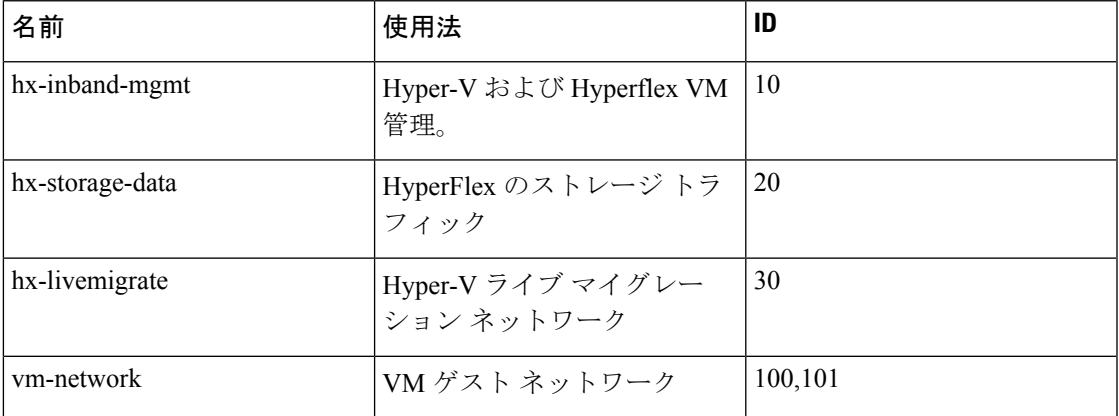

このページに値を入力するには、次の図を参考にしてください。

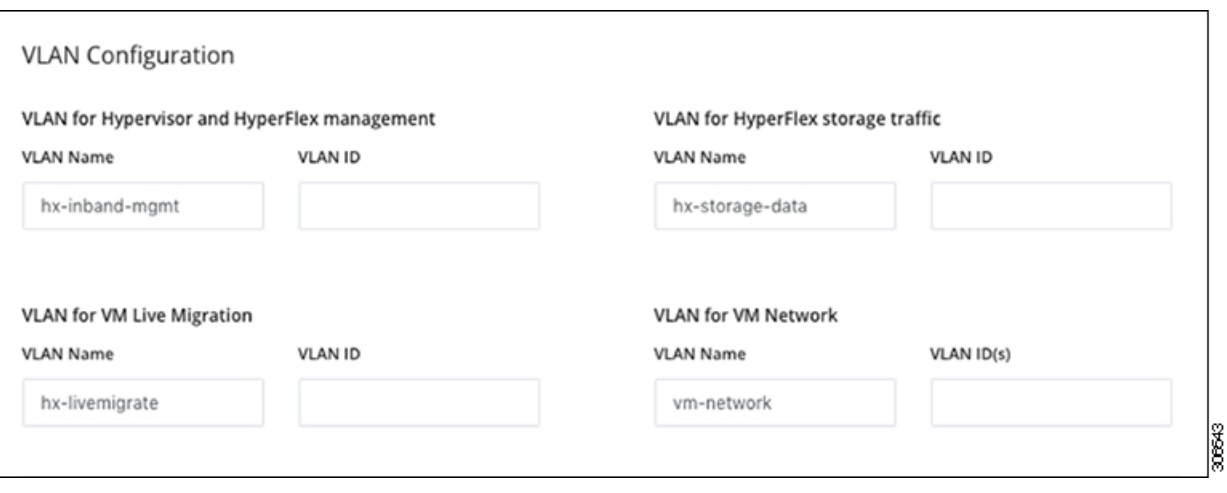

- ベストプラクティスではないため、VLAN 1を使用しないでください。また、レ イヤ 2 で問題が発生する可能性があります。 (注)
	- vm-network には、複数の VLAN をカンマ区切りのリストとして追加できます。
- 注意 4つのコアネットワークの名前を変更することはできません。
- ステップ **8** MAC プールの残りのネットワーク設定、Cisco IMC の「hx」 IP プール、Cisco IMC アクセス管 理 (アウトオブバンドまたはインバンド) を入力します。

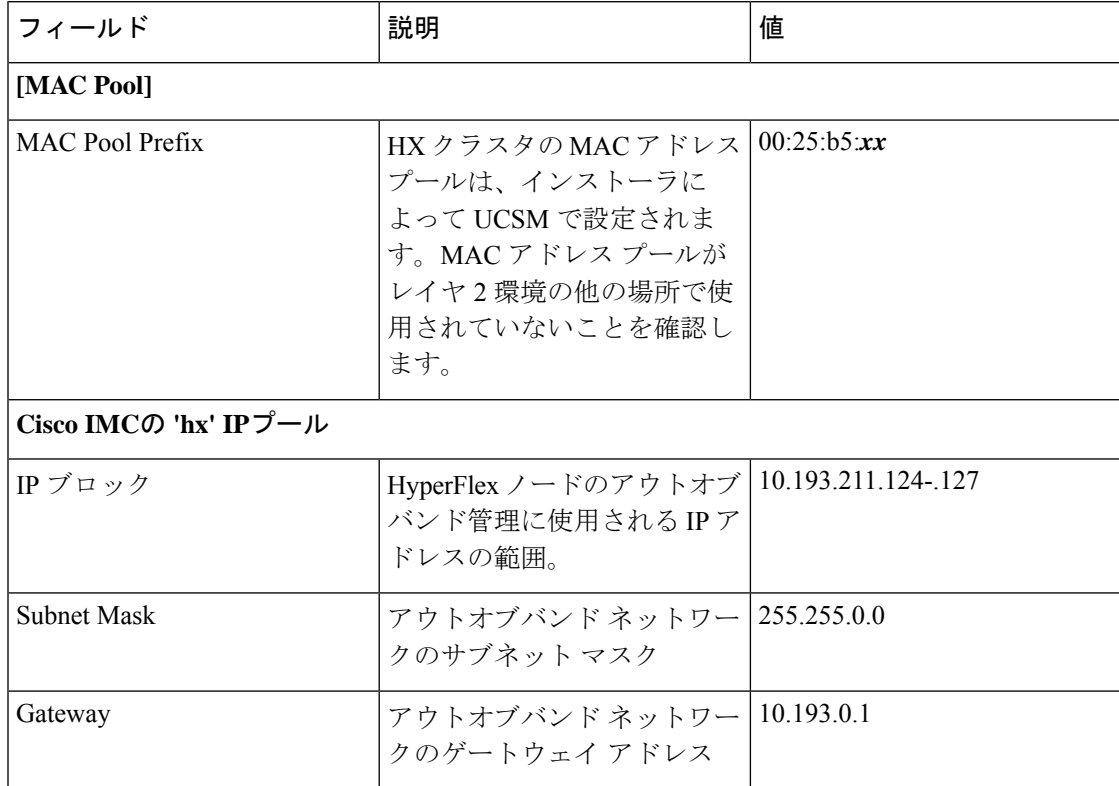

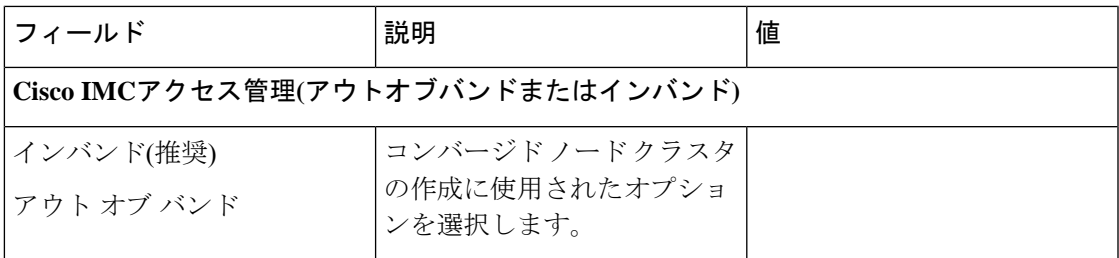

- •アウトオブバンドネットワークは、UCS Manager と同じサブネット上にある必要があり (注)
	- 複数のアドレス ブロックをコンマ区切りの行として追加することができます。

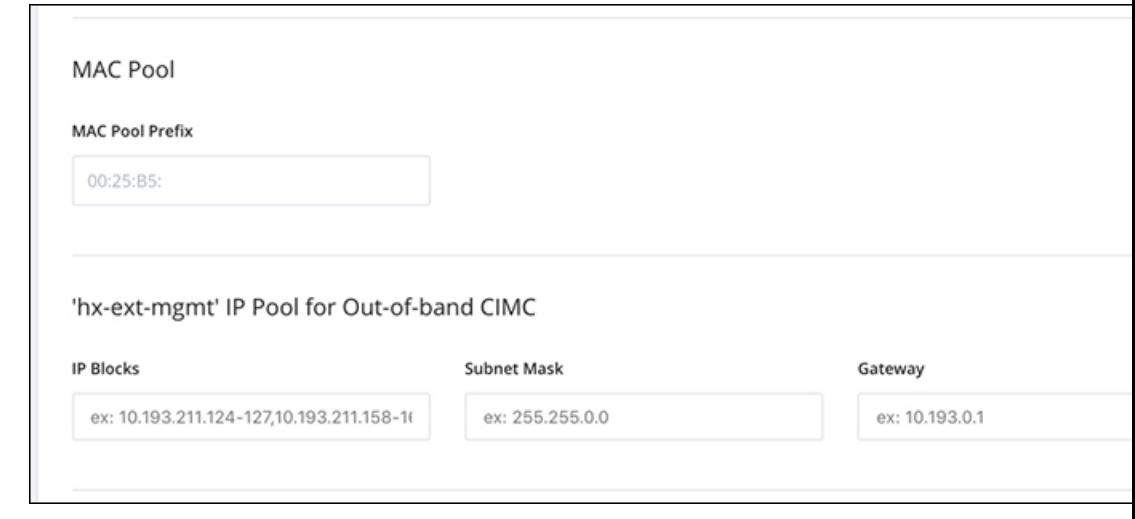

FC SAN ブートオプションを使用して**M4** ブレードサーバを使用して hyper-v クラスタ を拡張する場合は、fc ストレージを有効にする必要があります。FC ストレージの フィールドに入力します。 重要

#### 表 **<sup>1</sup> : (**オプション**) FC SAN** を搭載した **M4** ブレード サーバに適用可能

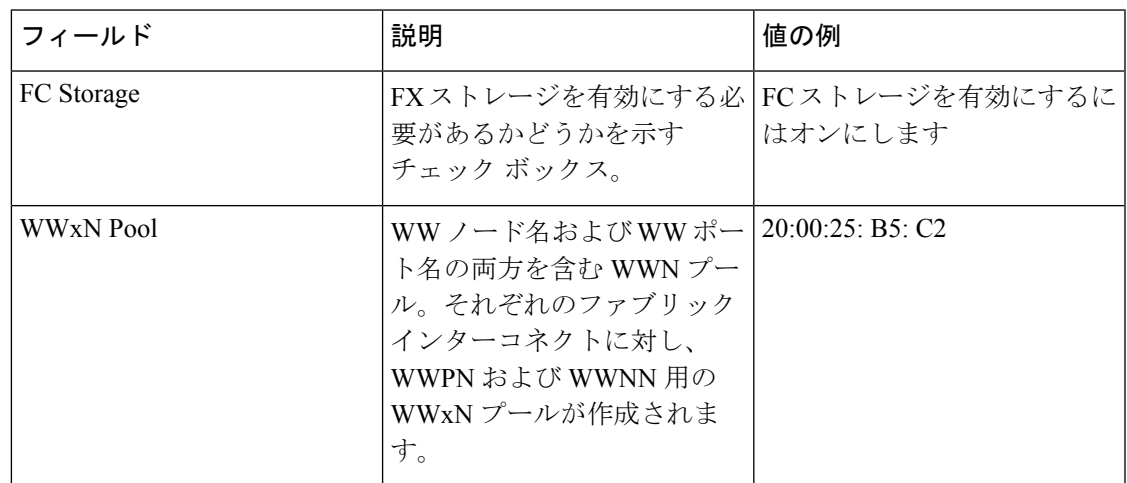

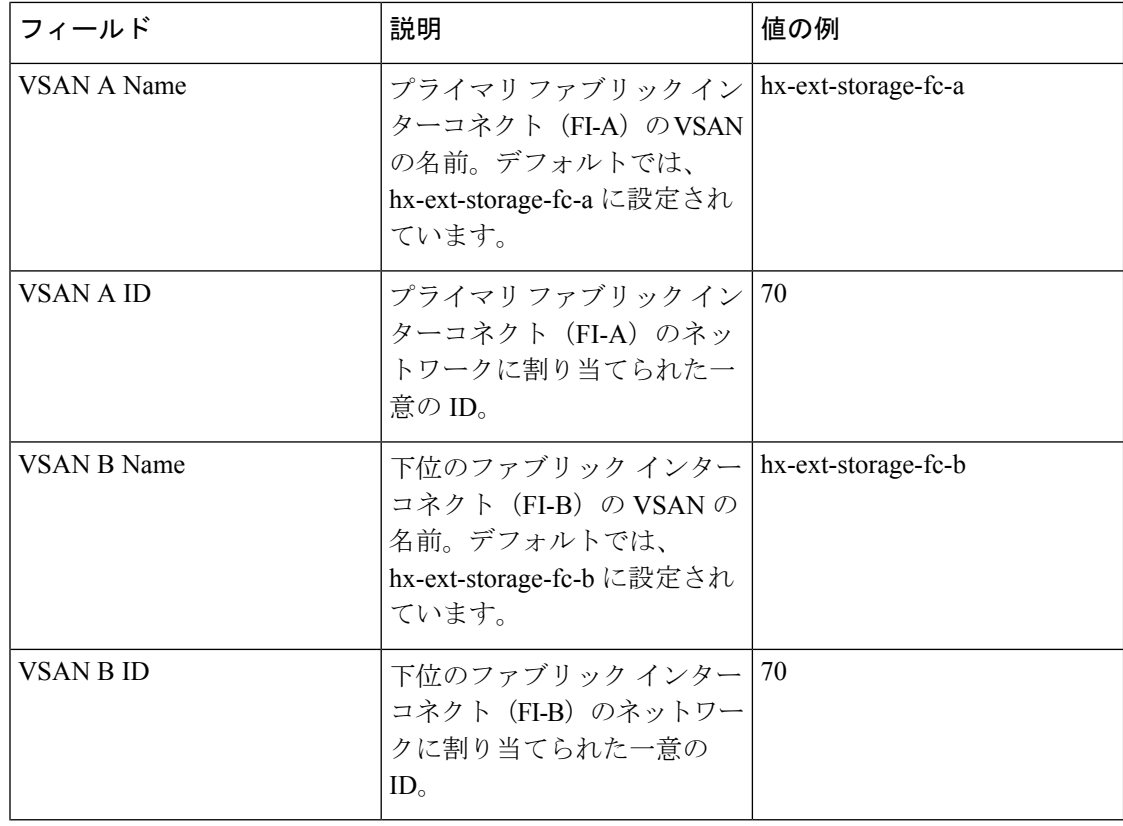

### ステップ **9 [**詳細設定(**Advanced**)**]** セクション

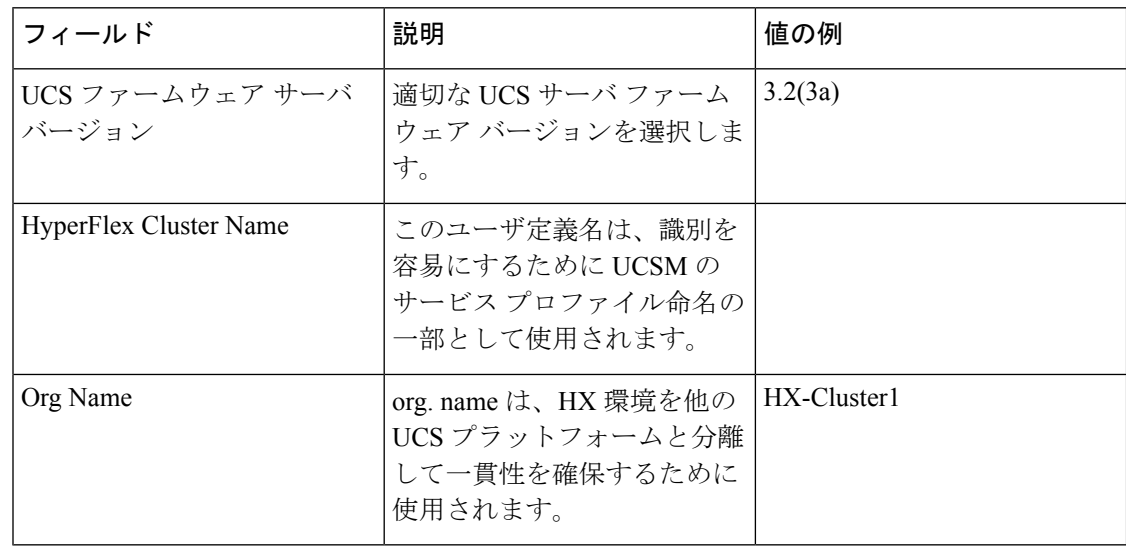

- ステップ **10 [Start(**スタート**)]**をクリックすると、インストーラは入力を検証し、UCSマネージャの設定を 開始します。
- ステップ **11** HX Data Platform インストーラ が終了したら、次の手順に進むことができます。

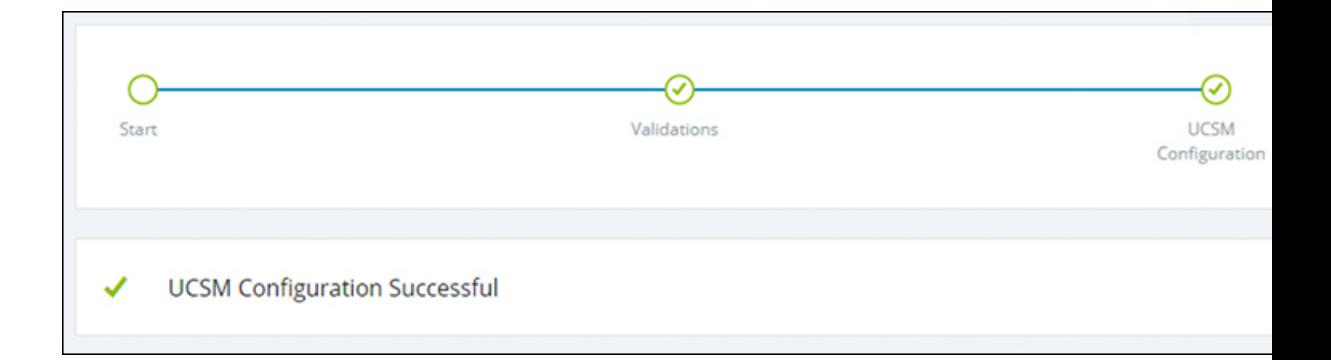

## <span id="page-14-0"></span>**Microsoft OS** のインストール

Microsoft OS のインストールでは、まず、Cisco UCS Manager で次の 2 つのイメージ ファイル をマップするように vMedia ポリシーを設定する必要があります。

- 顧客から提供される **Windows 2016 datacenter EDITION ISO** または **Windows Server 2019 Datacenter-**デスクトップ体験 **ISO**、および
- Cisco から提供される **Cisco HyperFlex** ドライバ イメージ

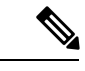

ファイル共有とすべてのサーバ管理 IP アドレスの間にネットワーク接続が確立されているこ とを確認します。 (注)

#### 手順

#### ステップ **1 Cisco UCS Manager** の起動:

- a) Web ブラウザで **Cisco UCS Manager** の IP アドレスを入力します。
- b) **[Launch UCS Manager]** をクリックします。
- c) ログイン画面で、ユーザ名として**admin**を入力し、インストールの開始時に設定したパス ワードを入力します。[Log in] をクリックします。
- ステップ **2 Windows OS** イメージと **Cisco** ドライバ イメージの **vMedia** ポリシーを作成します。
	- a) [Navigation] ペインで [Servers] をクリックします。
	- b) **[**サーバ(**Servers**)**]** > **[**ポリシー(**Policies**)**]** > **[root**」**]** > **[**下位組織(**Sub-Organizations**)**]** > *[hx-cluster\_name]* > **[vMedia** ポリシー(**vMedia Policies**)**]** の順に展開します。
	- c) **[vMedia Policies]** ポリシーを右クリックし、**[Create vMedia Policy]**を選択します。

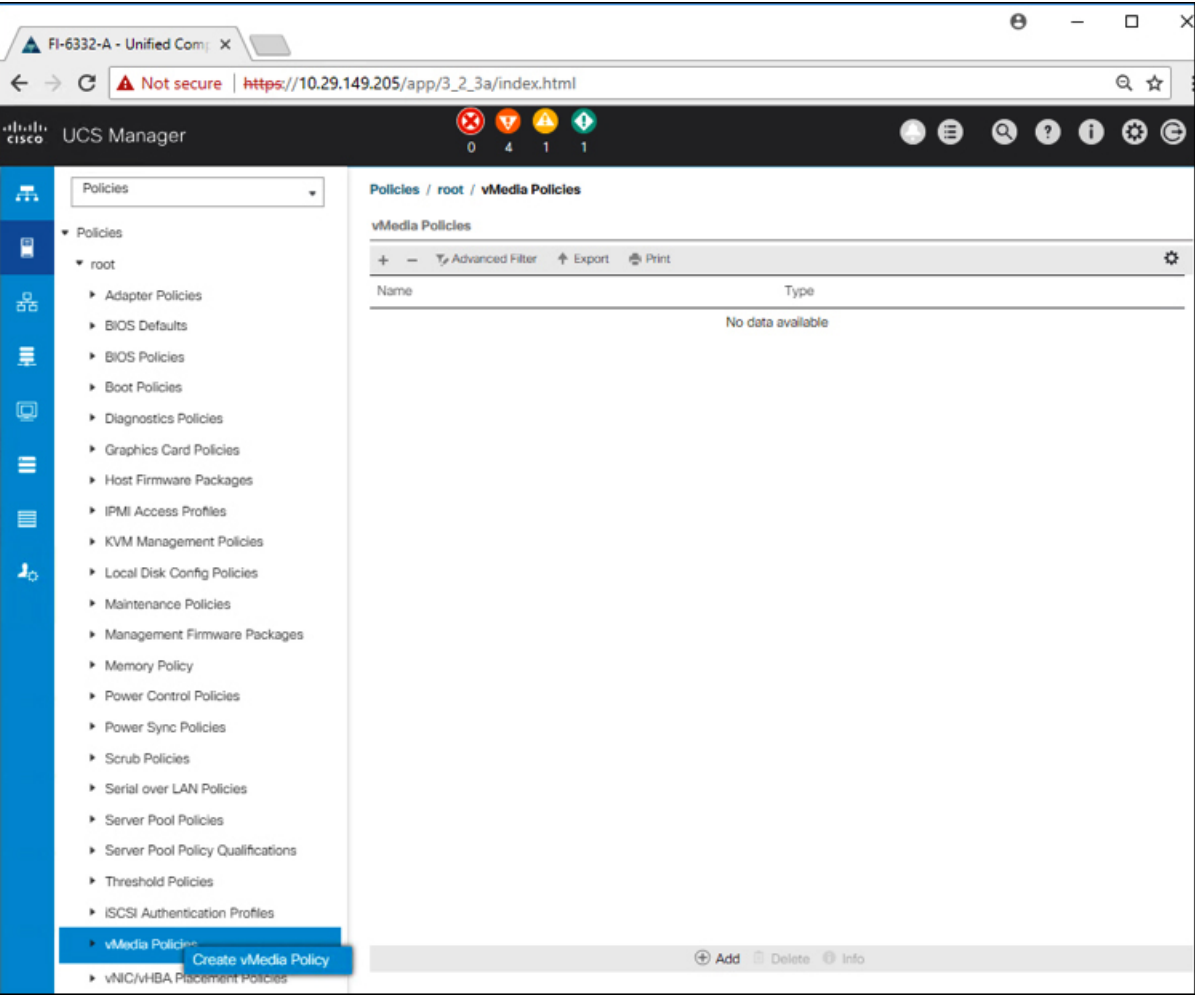

d) [Create vMedia Policy] ダイアログ ボックスで、次のフィールドに値を入力します。

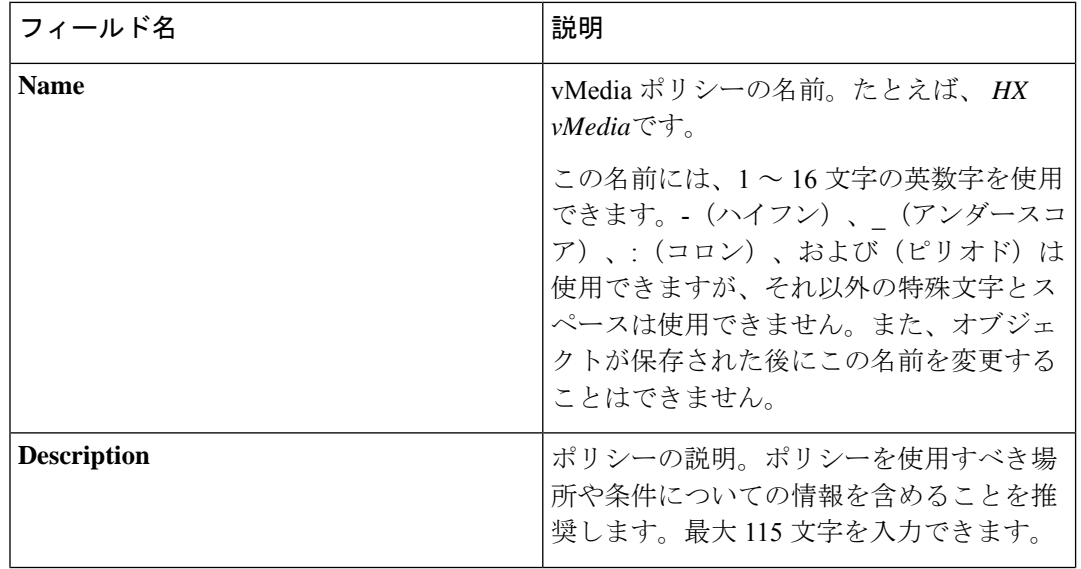

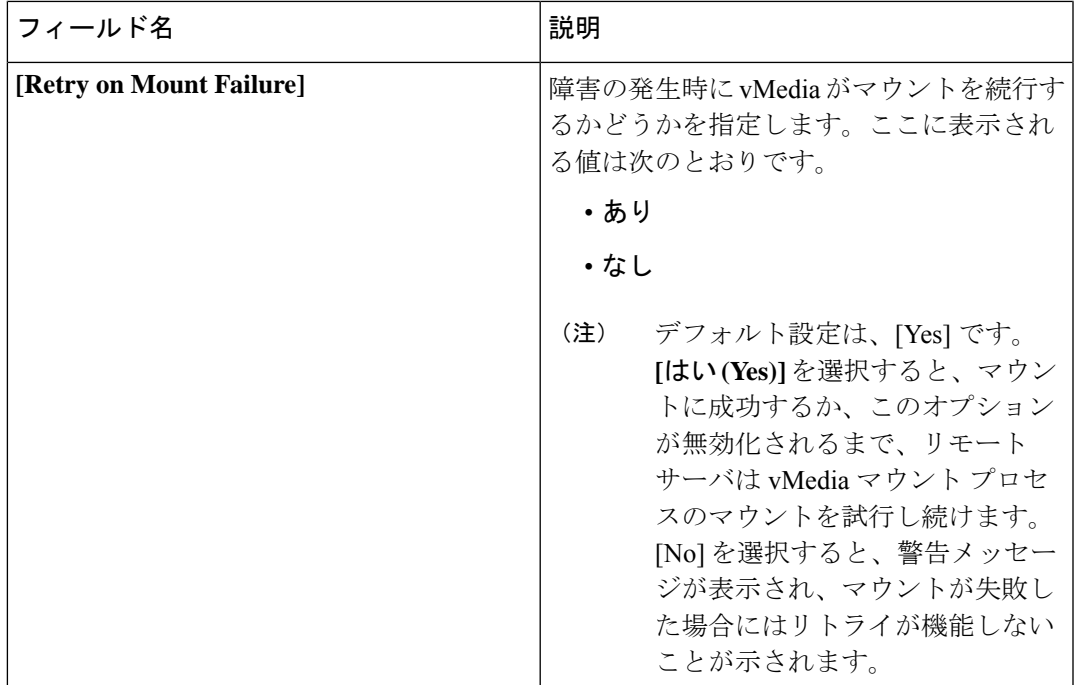

例については次のスクリーンショットを参照してください。

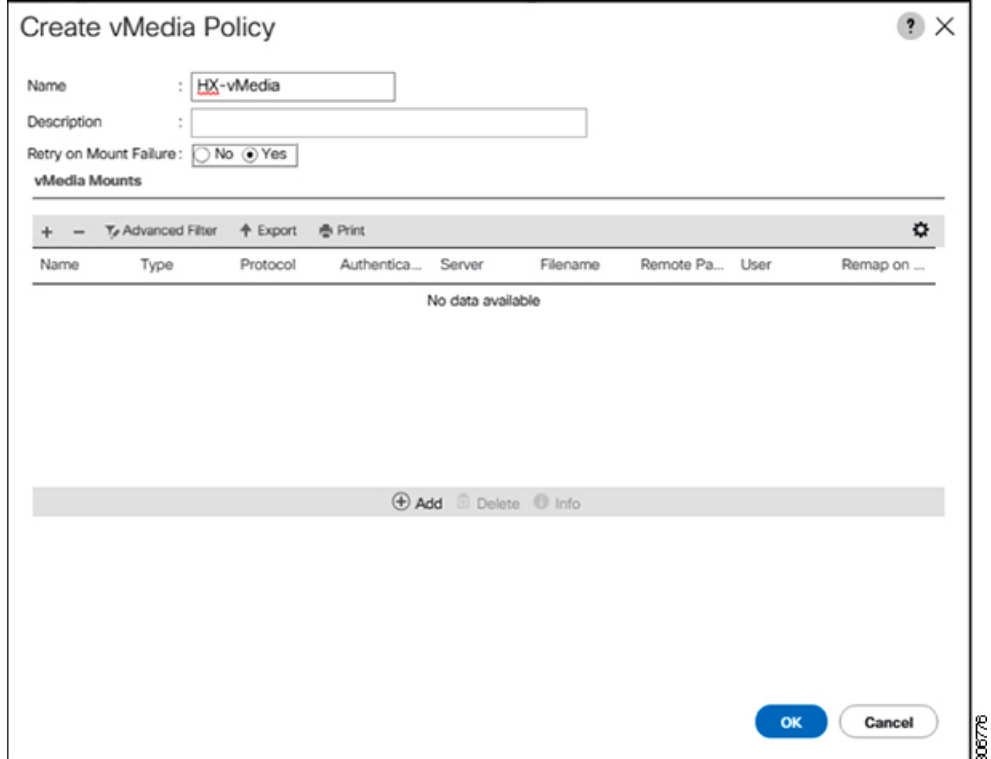

e) **[vMedia Mounts]** ペインの下のアイコン バーで **[+ Add]** をクリックします。[Create vMedia Mount] ダイアログ ボックスで、次のフィールドに値を入力します。

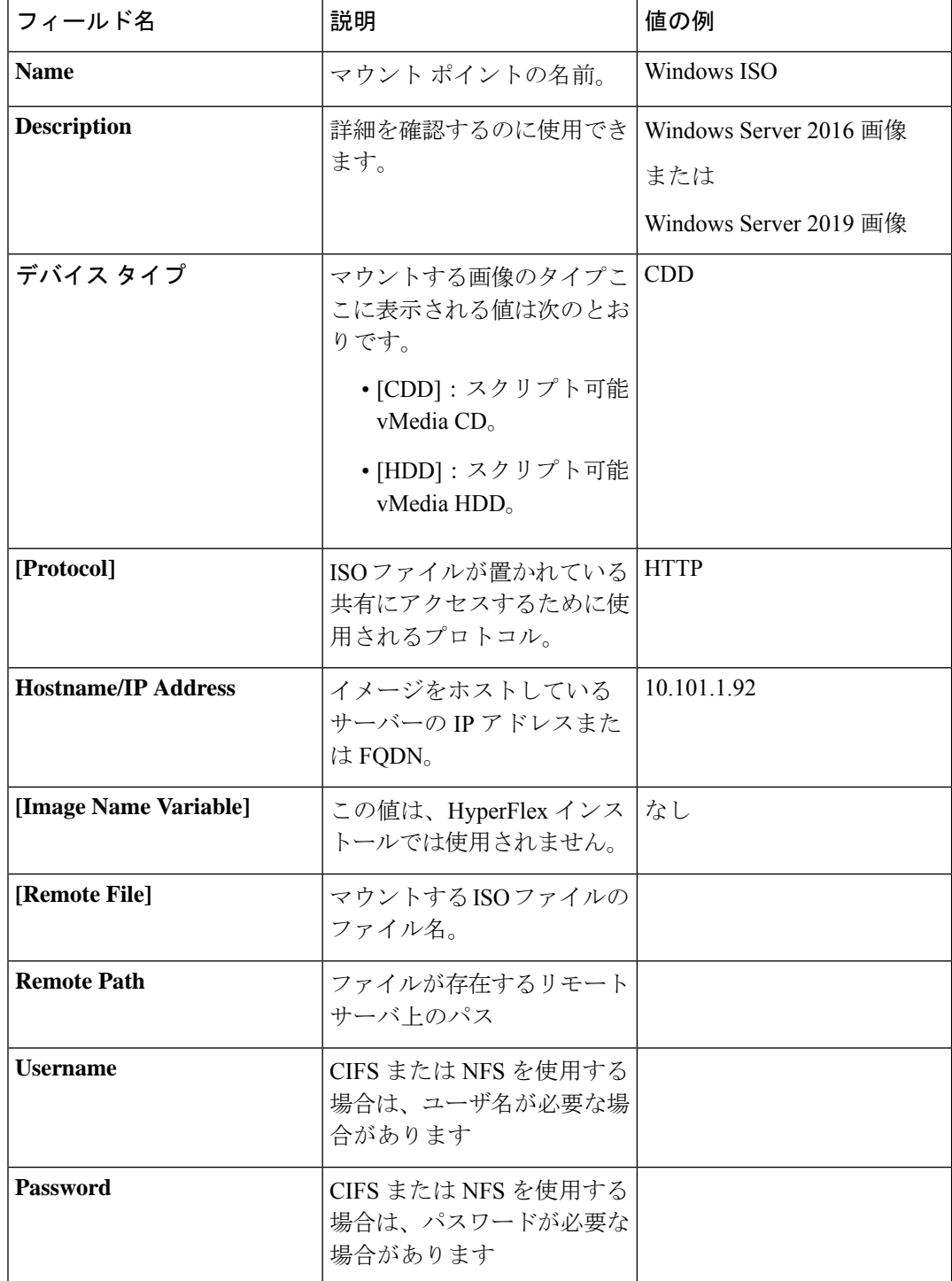

例については次のスクリーンショットを参照してください。

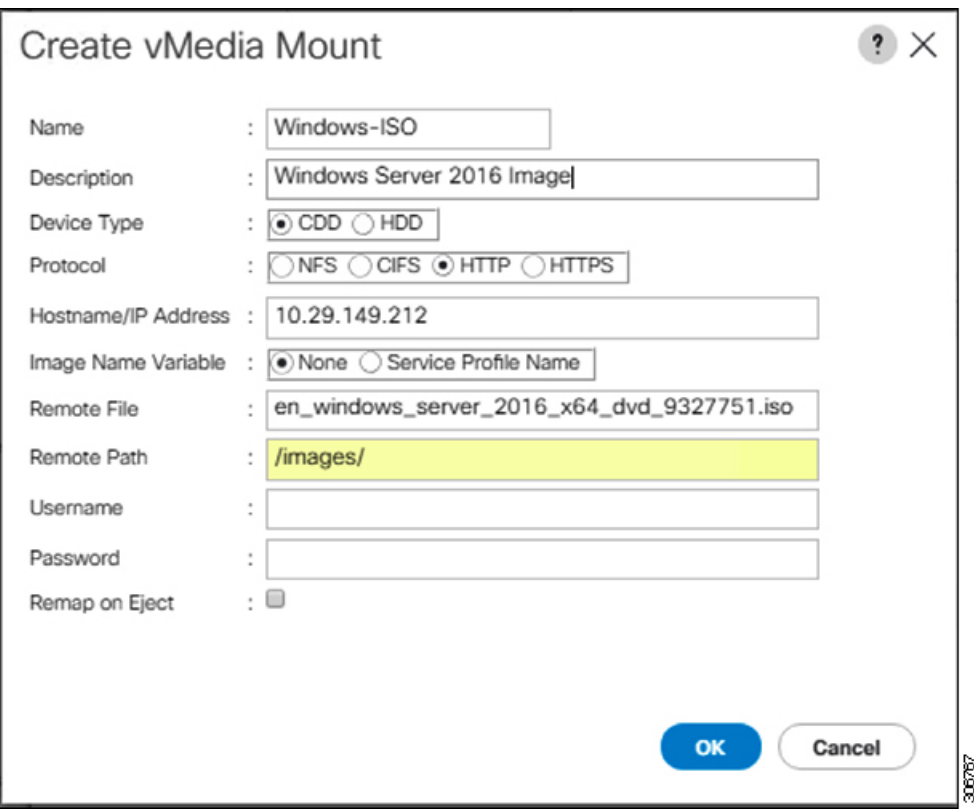

f) [OK] をクリックします。**[OK]** をクリックするとすぐに **[vMedia Policies]** 画面に戻り、送 信した情報が表示されます。

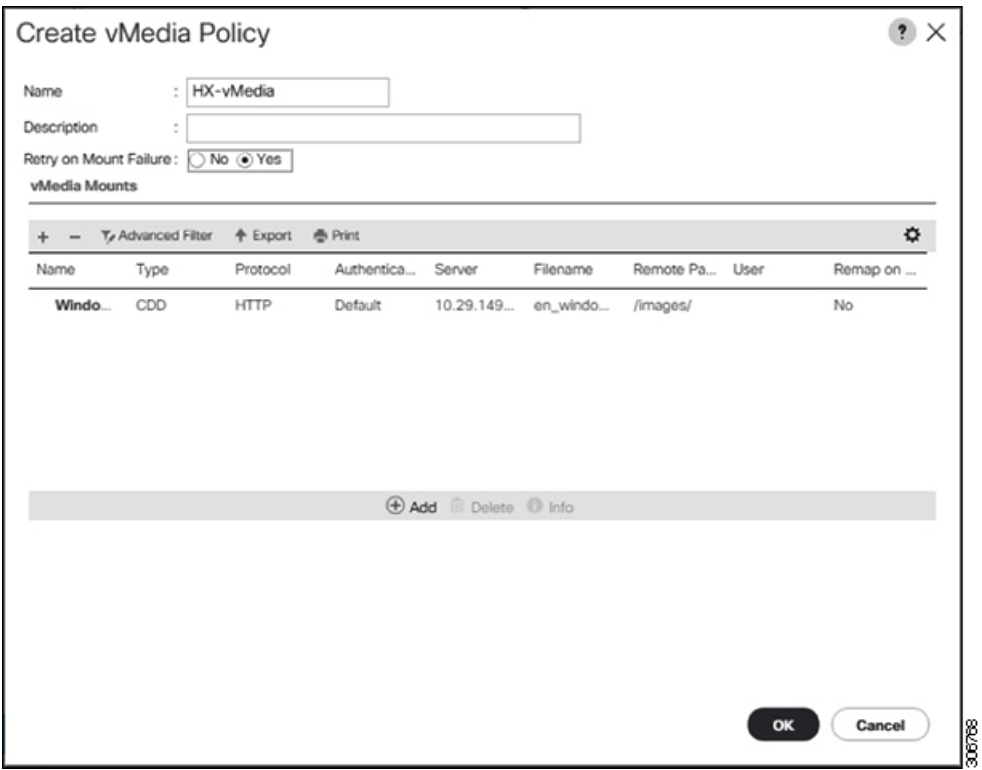

- g) 手順 **2e** と **2f** を繰り返しますが、タイプを **HDD** に、ファイル名を**Cisco HyperFlex driver image** に変更します。
- h) この手順の終わりでは、次のスクリーンショットに示すように、2つのvMediaマウントが [Create vMedia Policy] 画面に表示されます。

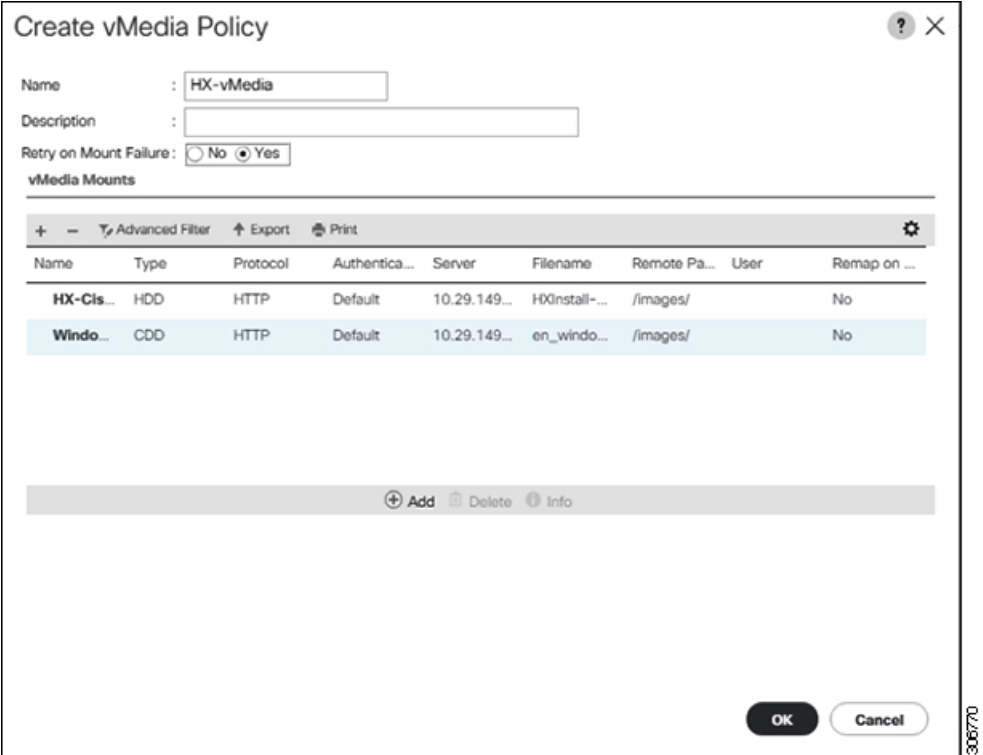

- ステップ **3 vMedia** ポリシーをサービス プロファイルに関連付けます。
	- a) [Navigation (ナビゲーション)] ペインで、**[Servers(**サーバ**)]** > **[Service Profile Templates(**サー ビス プロファイル テンプレート**)]** > **[root (**ルート**)]** > **[Sub-Organizations (**サブ組織**)]** > *[hx-cluster\_name]* > **[Service Template (**サービス テンプレート**)]** *[compute-nodes]*、または *[compute-nodes-m5]* を選択します。

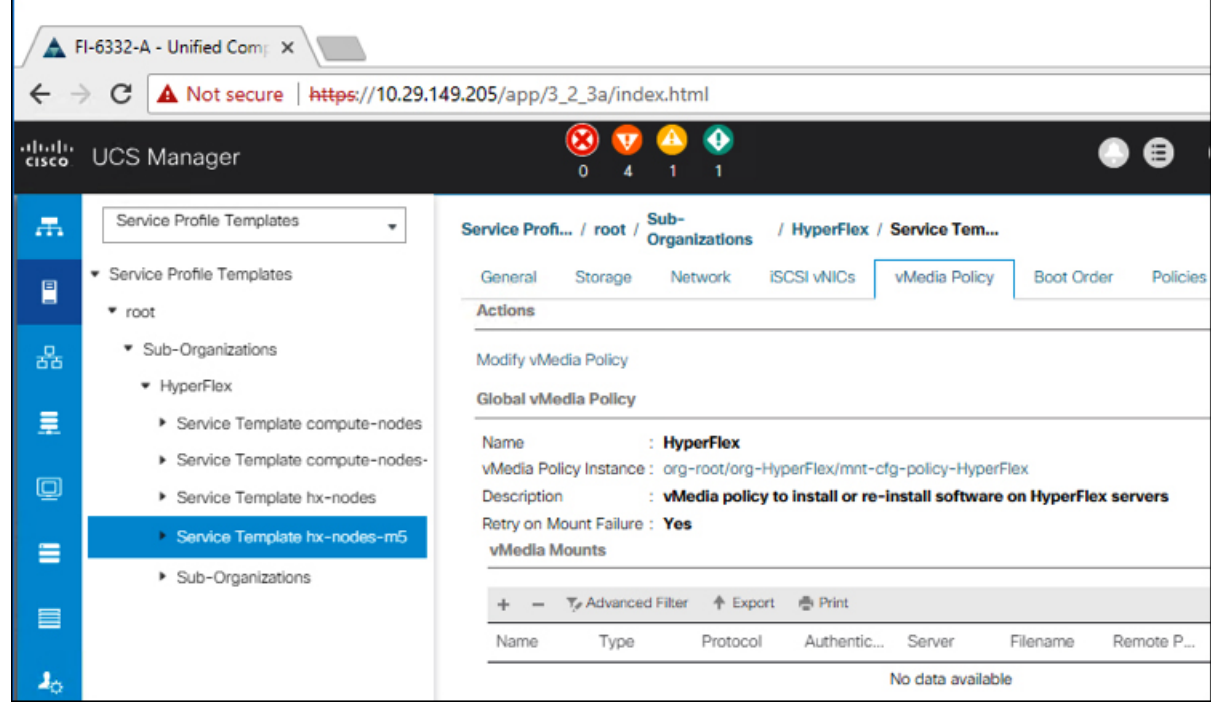

- b) **[vMedia Policy]** タブをクリックします。次に、**[Modify vMedia Policy]** をクリックします。
- c) ドロップダウンの選択肢から、作成した **vMedia** ポリシーを選択し、**[OK]** を 2 回クリック します。

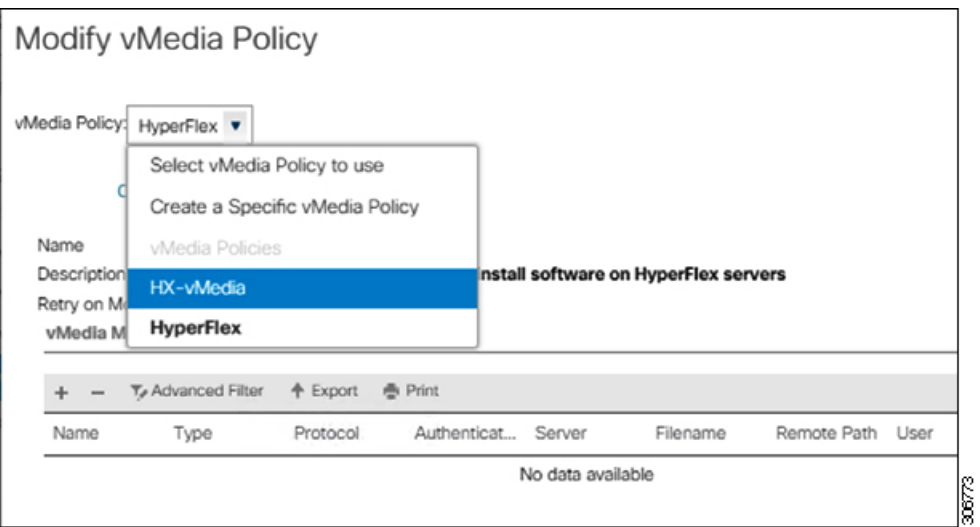

d) [General] タブで、仮想メディア (vMedia) ポリシーがサービス プロファイルに追加され たことを確認します。

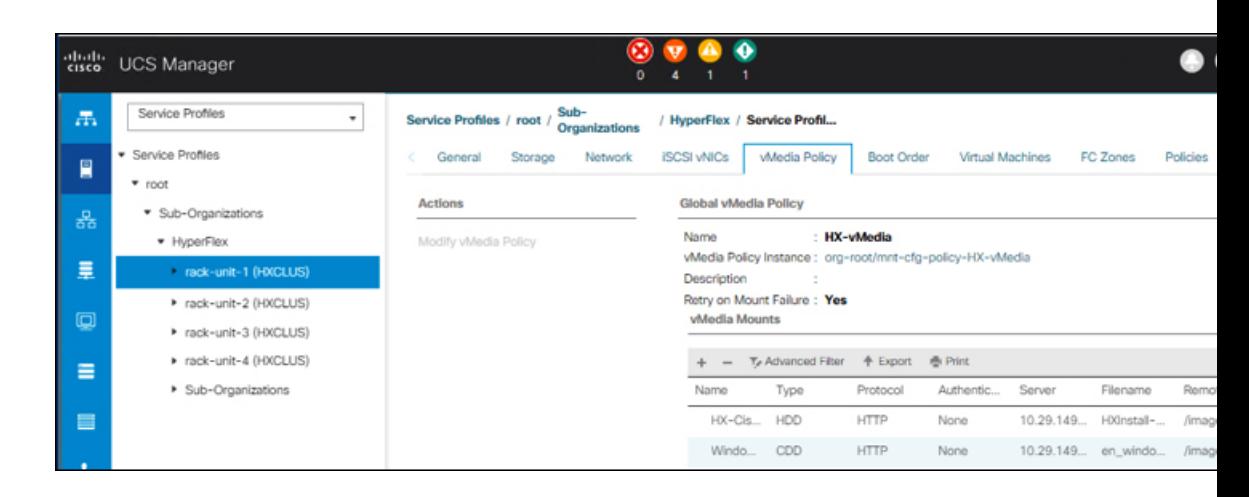

### ステップ **4** ブート ポリシーを変更し、ブート順序を設定して **CIMC CD/DVD** をリストに追加します。

- a) [Navigation] ペインの **[Servers]** タブをクリックします。
- b) **[Servers (**サーバ**)]** > **[Policies ()]** > **[root (**ルート**)]** > > **[Boot Policies (**ブート ポリシー**)]** > *[hx-compute]*、または *[hx-compute-m5]* を展開します。

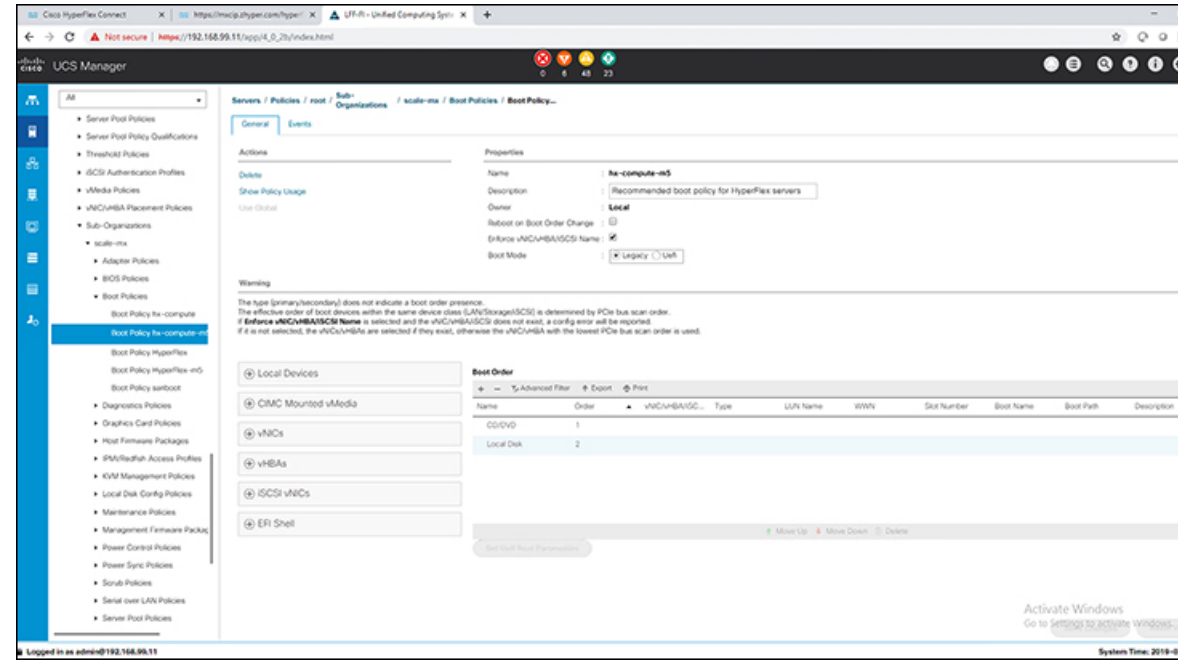

- c) **[Boot Order]** 設定ウィンドウで、**[CIMC Mounted CD/DVD]** をクリックします。次に、 [**CIMC** マウント **CD/DVD** の追加**(Add CIMC Mounted CD/DVD)**] をクリックして、これを ブート順序に追加します。上に移動 ボタンを使用してブート順序の先頭に移動します。
	- 次のスクリーン ショットで示されているように、 **CIMC** マウント **CD/DVD**オプ ションはその他のオプション、ローカル ディスクの組み込みと**CD/DVD**の前の ブート順序で最上位である必要があります。 重要

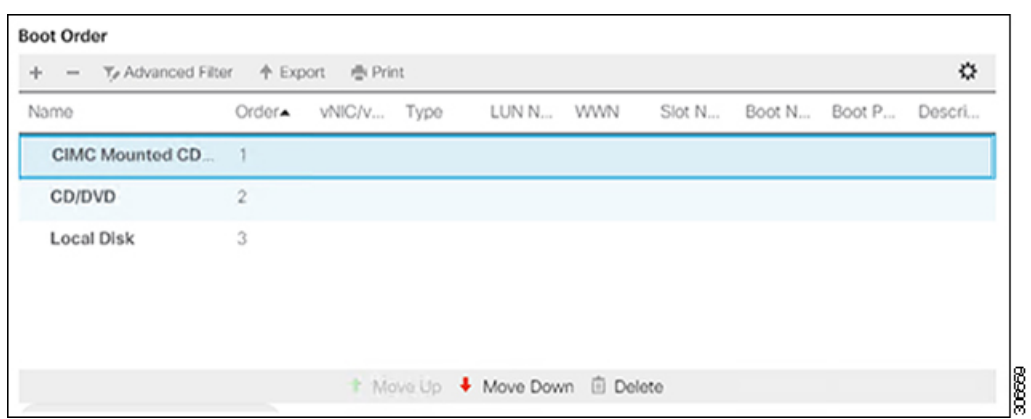

d) **[Save Changes]** をクリックし、**[Success]** ダイアログボックスで**[OK]**をクリックします。変 更されたブート ポリシーが保存されます。

#### ステップ **5** 成功した **vMedia** マウントを確認します。

- a) [機器 **(Equipment)**] タブで、いずれかのサーバを選択します。
- b) [インベントリ > **CIMC**] をクリックし、下にスクロールしてマウント エントリ #1 (OS イ メージ) とマウント エントリ #2 (Cisco HyperFlex ドライバ イメージ) を確認し、ステータ スが [マウント済み] であり、障害がないことを確認します。

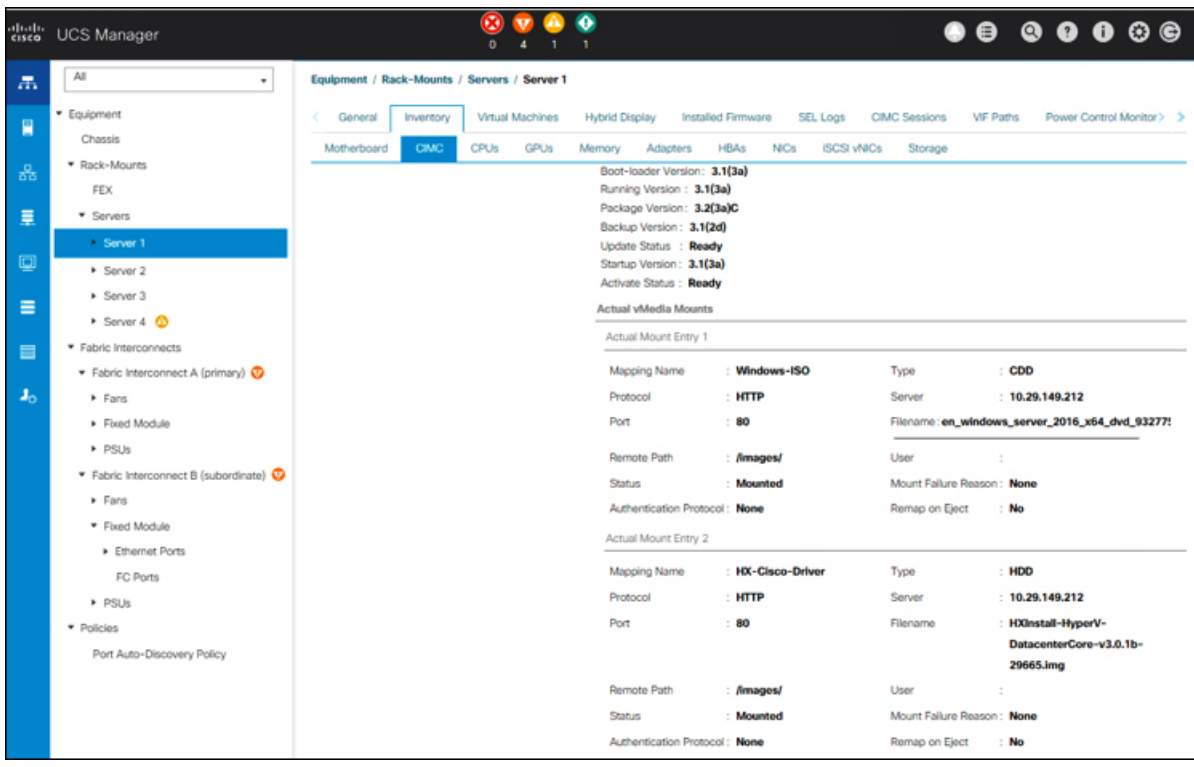

- c) メニューバーで [サーバ **(Servers)**] をクリックし、最初の HyperFlex サービス プロファイル を選択します。
- d) **[General]** タブをクリックし、**[Actions]** > **[KVM Console>>]** を選択します。

新しいブラウザで KVM コンソールが開いてみます。ポップアップ ブロッカーに 注意してください。ポップアップを許可して、KVM を再び開きます (注)

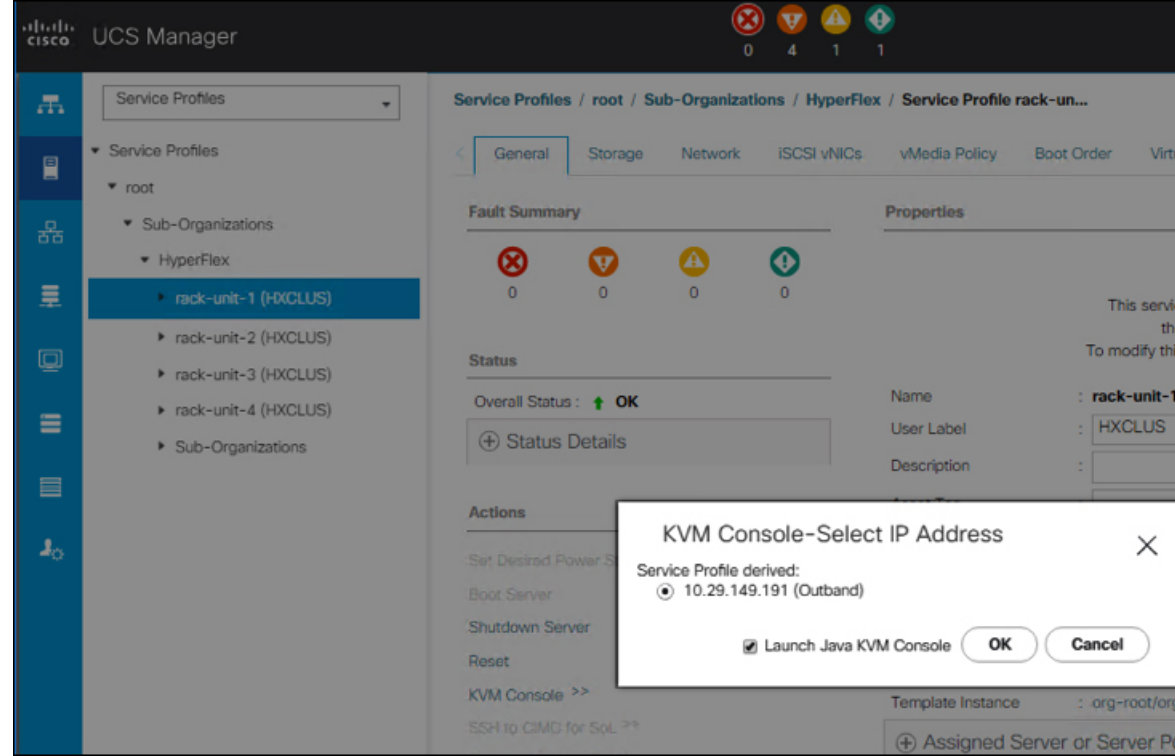

- e) ホストを再起動し、KVM を起動して、Windows インストールの進捗状況を監視します。 [ファイルを読み込んでいます **(Loading Files)**] 画面が表示されます。Windows はユーザー の介入なしに自動的にインストールされます。
	- ユーザーの介入なしにWindowsを自動的にインストールするオプションは、新規 インストールまたは初回インストールの場合にのみ適用されます。再インストー ルの場合、またはノードにすでに Windows パーティションが含まれている場合 は、「いずれかのキーを押してCD/DVDから起動してください」のプロンプトに 応答する必要があります。 (注)

青い画面が表示され、しばらくすると [セットアップが開始されました **(Setup is starting)**] メッセージが表示されるはずです。ホストは数回再起動します。自動インストールが開始 されない場合は、両方のイメージがサーバにマウントされていることを再度確認します。

- f) c:\users\administrator>でクリアコマンドプロンプトが表示されたら、インストー ルは完了です。これは、Windows Core および Desktop Experience の両方のインストールに 適用されます。ドライバイメージをコピーしてインストールするには数分かかる可能性が あります。
	- [指定されたファイルが見つかりません (The system cannot find the file specified) ] というメッセージがプロンプトに表示される場合は無視してください。 (注)
	- HX クラスタに含めるすべてのサーバでステップ **e** と **f** が完了していることを確 認します。 重要

Microsoft Windows OS がノードにすでにインストールされている場合は、新しい OS のインストールが行われるように、ノードが起動したときに続行するには、 任意のキーをクリックする必要があります。 (注)

続行するためにキーを何もクリックしていない状態で、以前にインストールされ た OS がインストールされている既存のノードを展開すると、新しいインストー ルがスキップされ、さらなる拡張に失敗します。

g) 各サーバにログインし、次のことを確認します。

Powershell コマンド Get-ScheduledTask -TaskName HXInstallbootstraplauncherTask を実行 します。HXインストールブートストラップランチャタスクが実行されていることを確認 します。次のような出力例を示します。

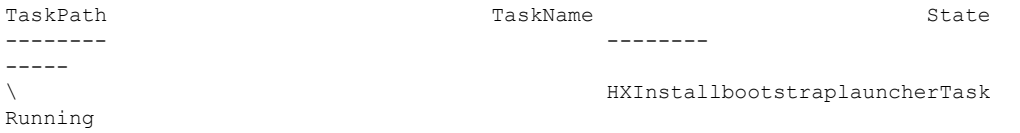

C:\ProgramData\Cisco\HyperFlex\Install\Log\PostSysprepSetup.logにロ グ行「Done with HX PostSysPrepSetup」が存在することを確認します。

Powershell コマンド Get-Command Get-VMSwitch を実行します。コマンドが正常に実行され ていることを確認します (例外はありません)。次のような出力例を示します。

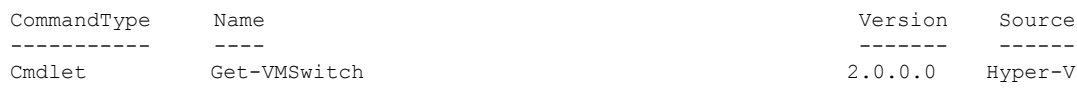

#### ステップ **6 VMedia** ポリシーをリセットして、デフォルトの **HyperFlex** ポリシーに戻します。

- a) コンピューティング ノードの vMedia ポリシーを更新します。**[Servers (**サーバ**)]** > **[Service Profile Templates (**サービス プロファイル テンプレート**)]** > **[root (**ルート**)]** > **[Sub-Organizations(**サブ組織**)]** > *[hx-cluster\_name]* > **[Service Template (**サービス テンプレー ト**)]** *[compute-nodes]*、または *[compute-nodes-m5]* に移動します。次に、**[Modify vMedia Policy]**を選択します。
- b) [vMedia ポリシー (vMediaPolicy)] ドロップダウン選択で、[HyperFlex] ポリシーを選択しま す。
- ステップ **7** インストール前に、ブート順序を復元します。
	- a) [Navigation] ペインの **[Servers]** タブをクリックします。
	- b) **[Servers (**サーバ**)]** > **[Policies ()]** > **[root (**ルート**)]** > > **[Boot Policies (**ブート ポリシー**)]** > *[hx-compute]*、または *[hx-compute-m5]* を展開します。
	- c) **[Boot Order]**の設定ペインで、 **CIMC** マウント **CD/DVD**オプション リストの一番下に移動 するのに下へ移動] ボタンを使用します。

#### ステップ **8** ローカル管理者パスワードを、既存のクラスタのパスワードと一致するように変更します。

- a) 新しくインストールされたコンピューティング ノードにログインします。
- b) コマンド プロンプトを開きます。
- c) 次のコマンド net User Administrator < password > を実行します。

#### ステップ **9 HXInstallbootstraplauncherTask** のパスワードを更新し、実行されていることを確認します。

a) 実行されている場合は、スケジュール済みタスクが「HXInstallbootstraplauncherTask」を停 止します。

```
次に例を示します。
```
Get-ScheduledTask -TaskName "HXInstallbootstraplauncherTask" | Stop-ScheduledTask

b) タスクのクレデンシャルをっ更新します。

次に例を示します。

Get-ScheduledTask -TaskName "HXInstallbootstraplauncherTask" | Set-ScheduledTask -User "Administrator" -Password <password>

c) スケジュールされたタスクを開始し、実行中であることを確認します。

次に例を示します。

Get-ScheduledTask -TaskName "HXInstallbootstraplauncherTask" | Start-ScheduledTask

Get-ScheduledTask -TaskName "HXInstallbootstraplauncherTask"

# <span id="page-26-0"></span>ハイパーバイザ設定、**HXDP** ソフトウェアのインストールとクラスタ の拡張

WindowsOSのインストールが完了したら、次の手順を実行してハイパーバイザを設定し、HX Data Platform ソフトウェアをインストールして、クラスタを拡張します。

#### 手順

- ステップ **1** HX データ プラットフォーム インストーラを再度開き、ログインします。
- ステップ **2** 前のワークフローが終了したため「やり直す」必要がある可能性があります。右上隅にある歯 車アイコンをクリックし、[やり直す**]** を選択します。
- ステップ **3 [Select a Workflow (**ワークフローの選択**)]** ページで、**[Expand Cluster (**クラスタの拡張**)]** > **[Compute Node (**コンピューティング ノード**)]** を選択します。

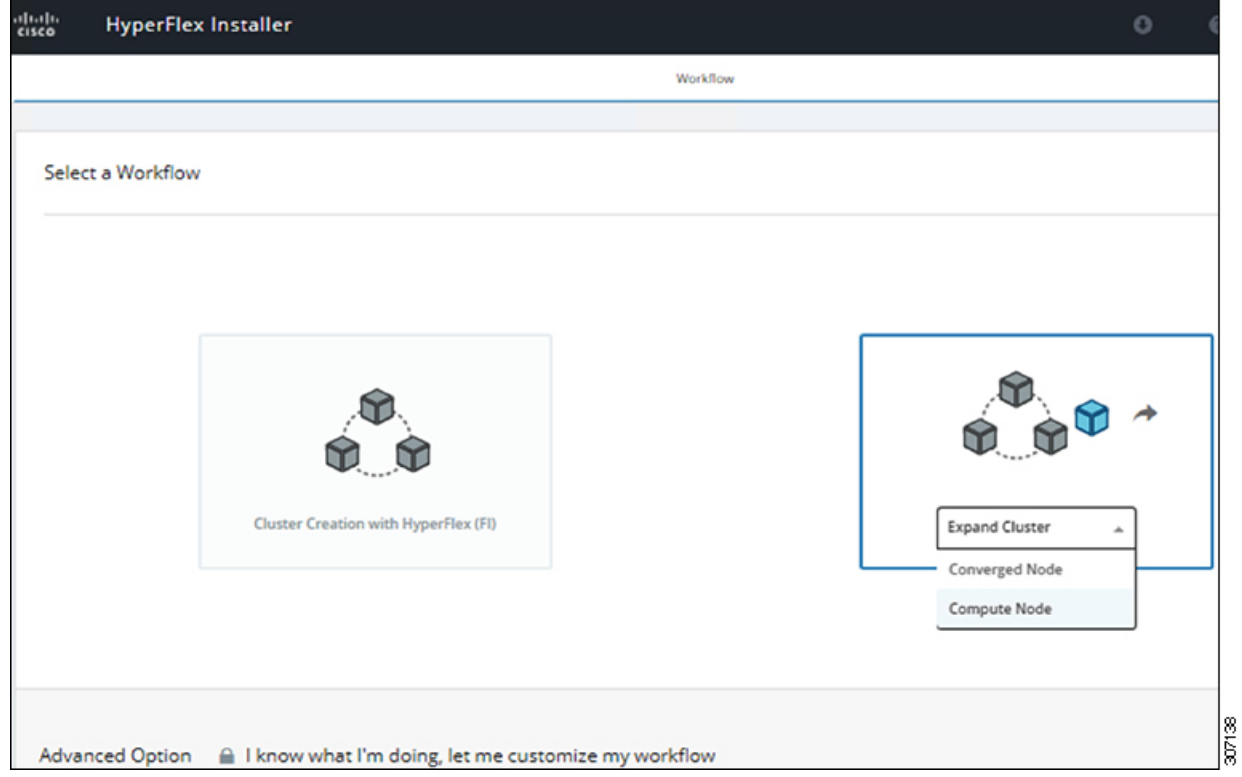

ステップ **4 [Select a Workflow (**ワークフローの選択**)]** ページで、**[Expand HX Cluster (HX** クラスタの拡張**)]** を選択します。**[IsOSinstalledonthe Node (**ノードに**OS**をインストールする**)]**、**[RunHypervisor Configuration (**ハイパーバイザ設定の実行**)]**、**[Deploy HX Software (HX** ソフトウェアの展開**)]** チェックボックスをオンにしたままにします。

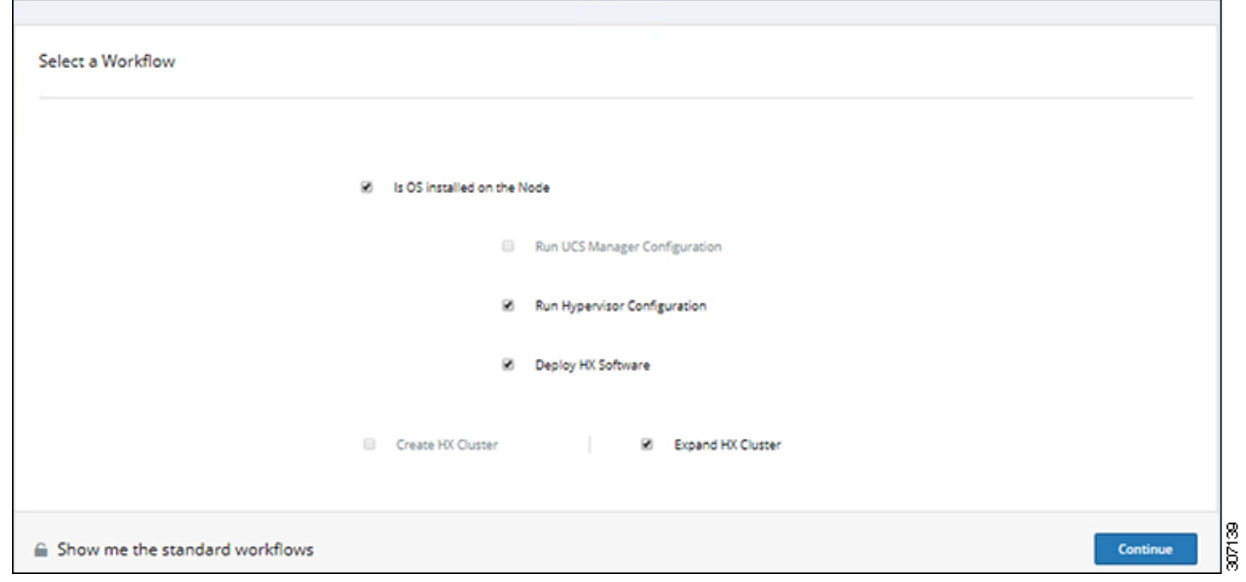

ステップ **5** [警告] ダイアログ ボックスで、[確認して続行する] をクリックします。

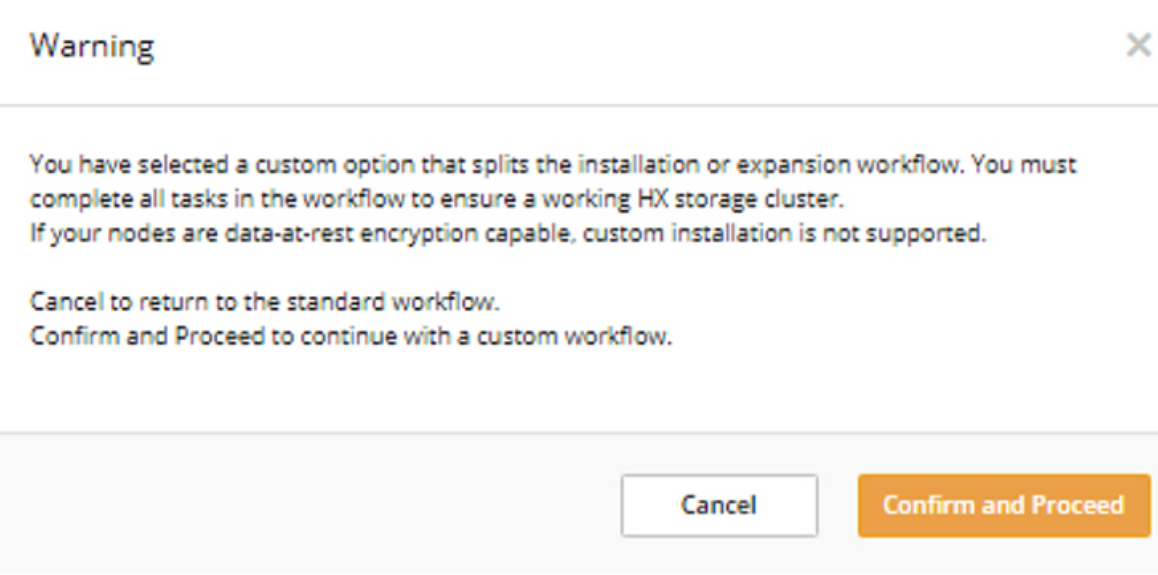

ステップ **6 [Cluster (**クラスタ**)]** ページで、次のフィールドに値を入力します。

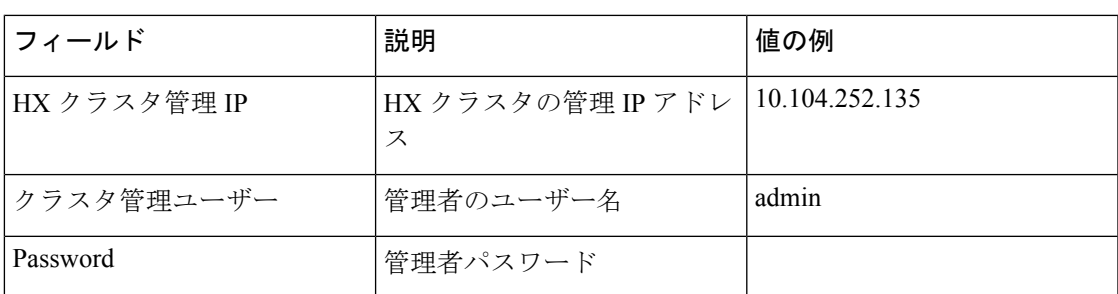

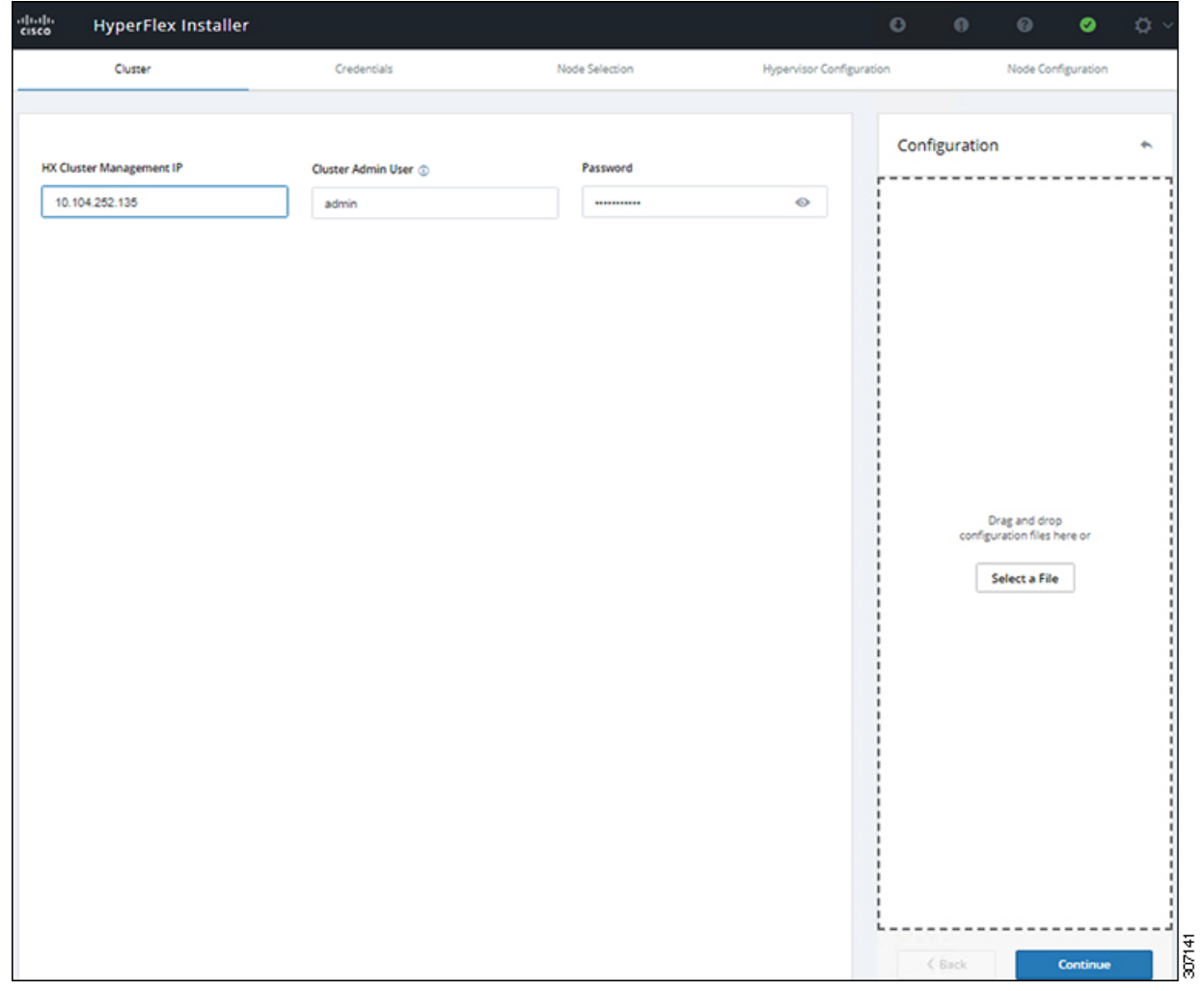

ステップ7 [Credentials]ページで、次のフィールドに値を入力します。

#### 表 **<sup>2</sup> : UCS Manager** クレデンシャル

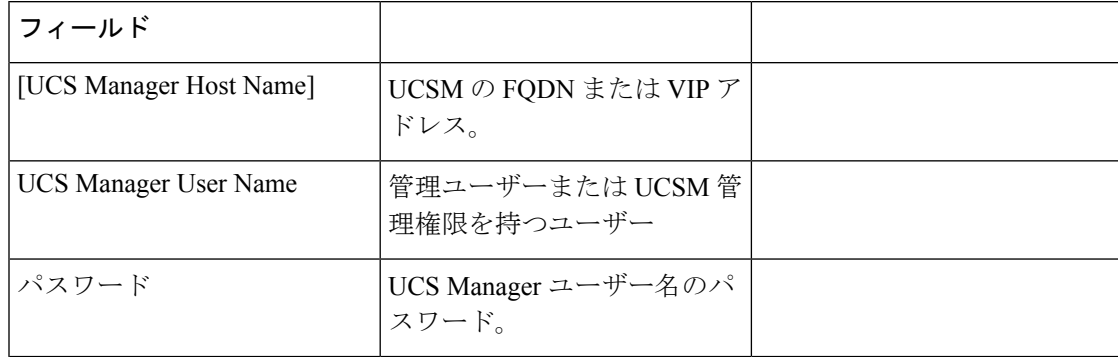

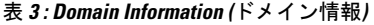

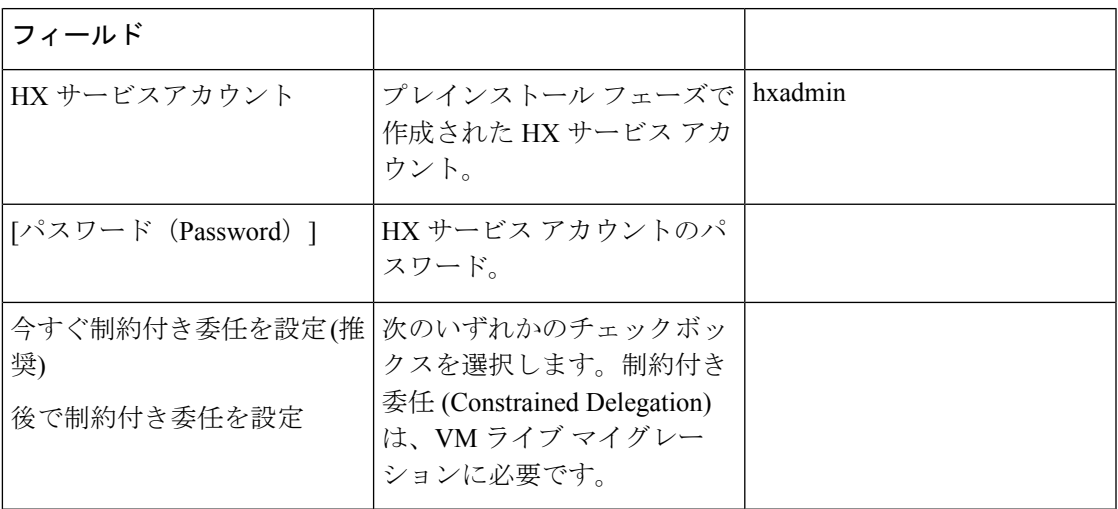

この画面に値を入力するには、次の図を参考にしてください。

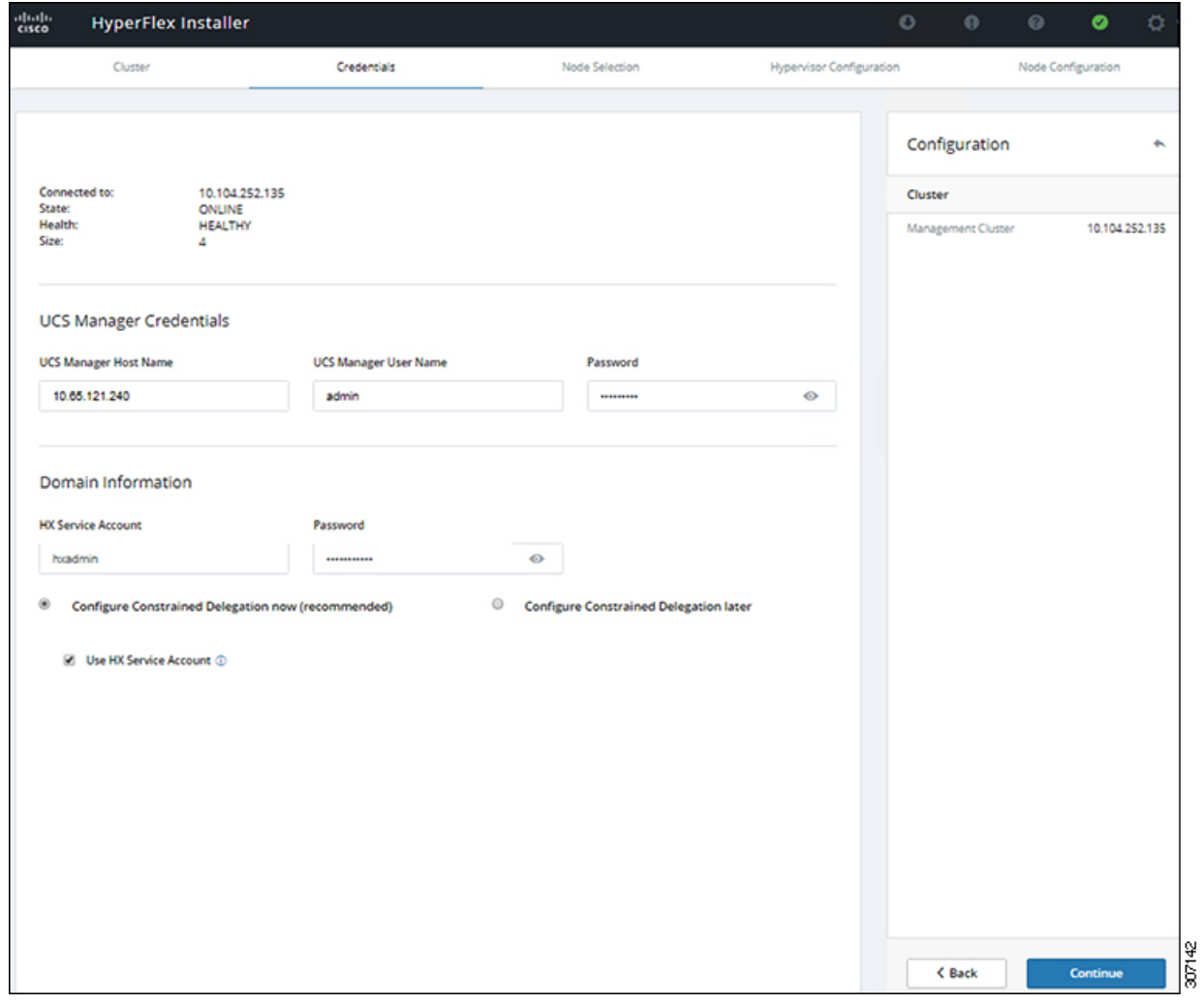

ステップ **8 [NodeSelection(**ノード選択**)]**ページで、クラスタにインストールするすべてのサーバを選択し て、**[Continue (**続行**)]** をクリックします。

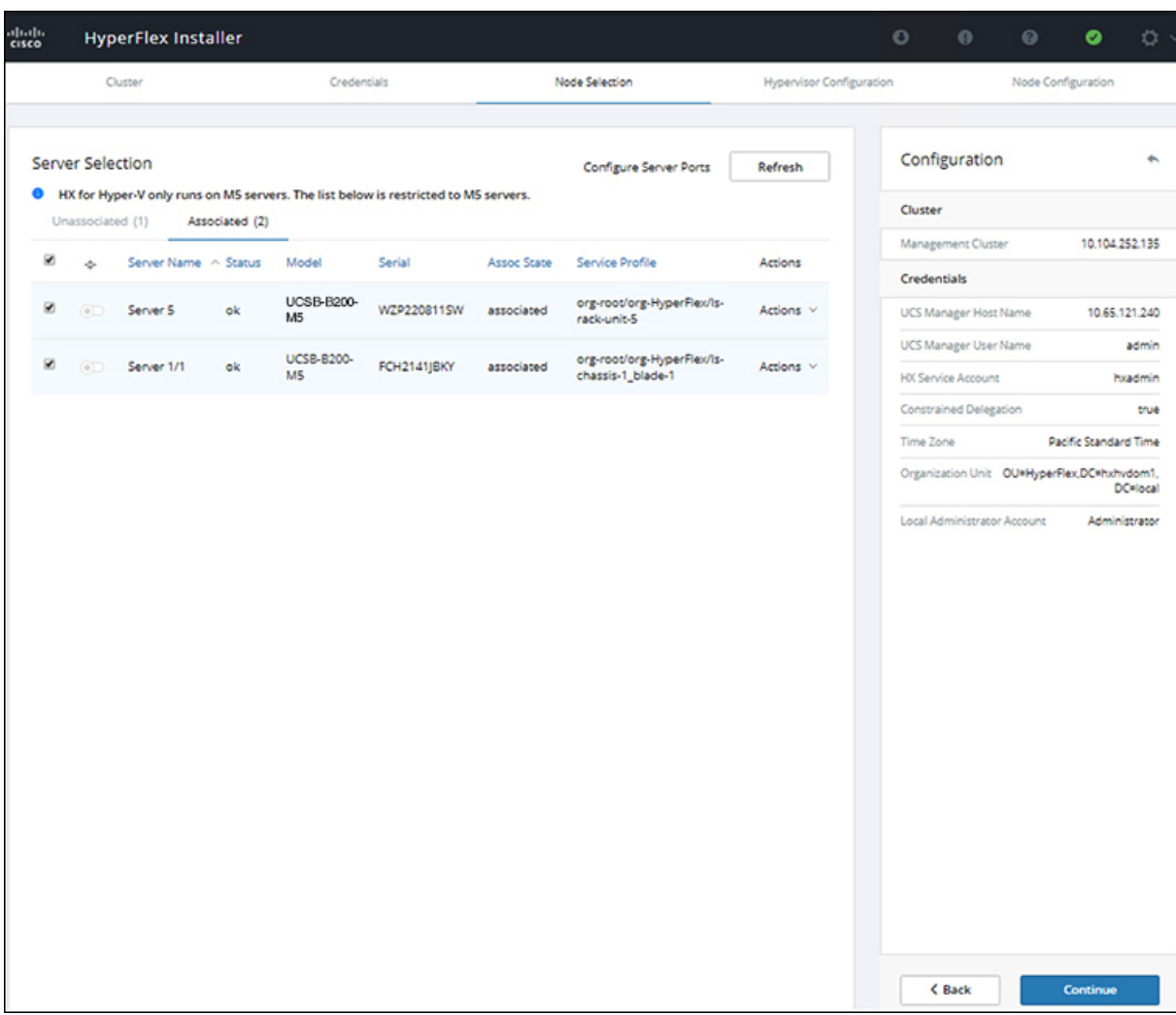

ステップ **9 [Hypervisor Configuration (**ハイパーバイザ設定**)** ページで、**[VLAN Configuration (VLAN** 設 定**)]**、**[Hypervisor Settings (**ハイパーバイザ設定**)]**、および **[Hypervisor Credentials (**ハイパーバ イザ クレデンシャル**)]** の次のフィールドに値を入力します。

> **VLAN** 設定—HyperFlex には少なくとも 4 つの VLAN が必要であり、それぞれが異なる IP サ ブネット上にあり、ファブリック インターコネクトから接続するアップリンク スイッチまで 拡張する必要があり、プライマリ ファブリック インターコネクト (ファブリック A) から従属 ファブリック インターコネクト (ファブリック B) へのトラフィック フローを確実にする必要 があります。

この画面に値を入力するには、次の図を参考にしてください。

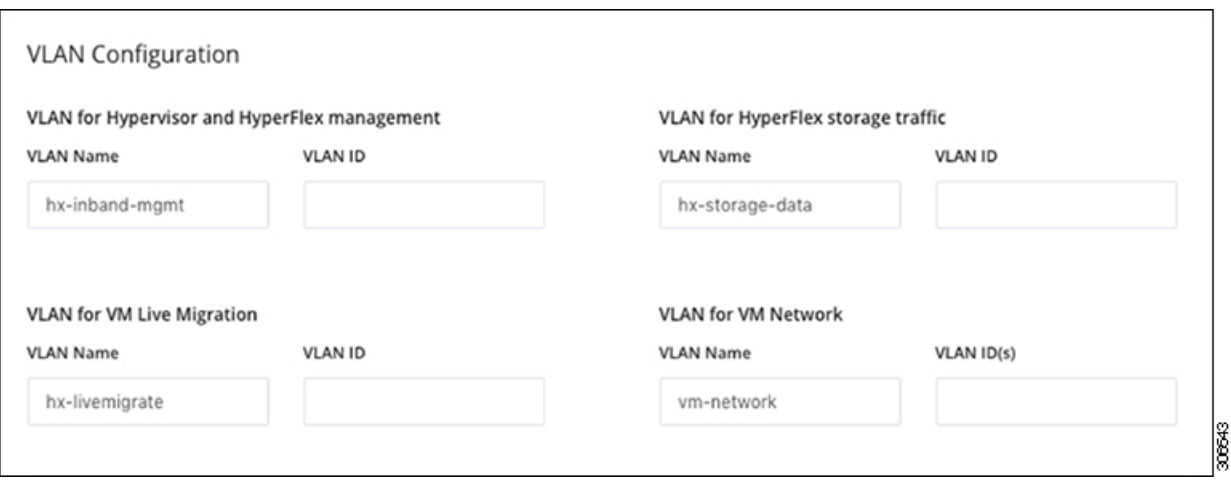

ハイパーバイザ設定: チェックボックス [Make IP Addresses and Hostnames Sequential (IP アドレ スとホスト名を連続させる)]のチェックをオンのままにする場合、インストーラが残りのサー バを最初から連続的に自動入力します。

ハイパーバイザクレデンシャル:Hyper-Vホスト上のローカル管理者ユーザー名を入力します。 [Continue] をクリックします。

ステップ **10 [Node Configuration(**ノード設定**)]** ページで、**[HypervisorSettings(**ハイパーバイザ設定**)]** と **[IP Addresses (IP** アドレス**)]** のフィールドに入力します。

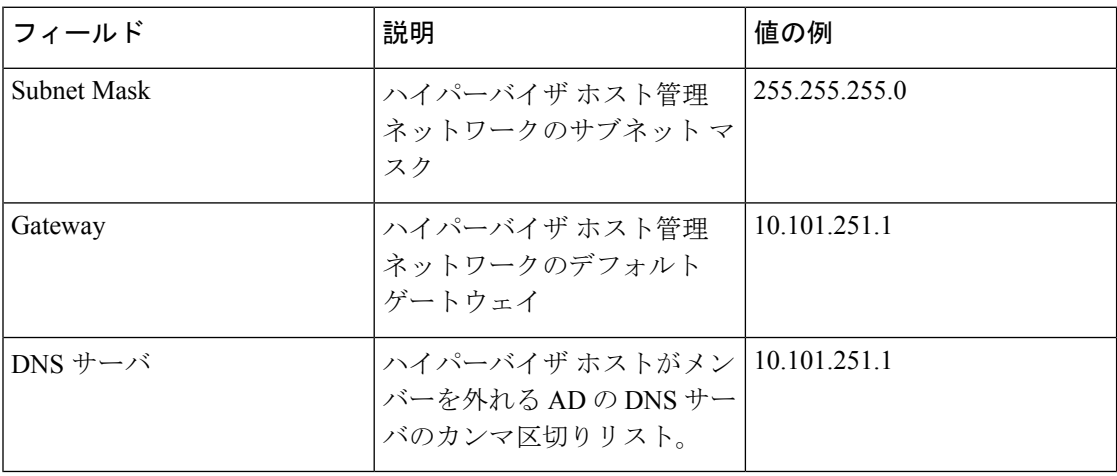

この画面に値を入力するには、次の図を参考にしてください。

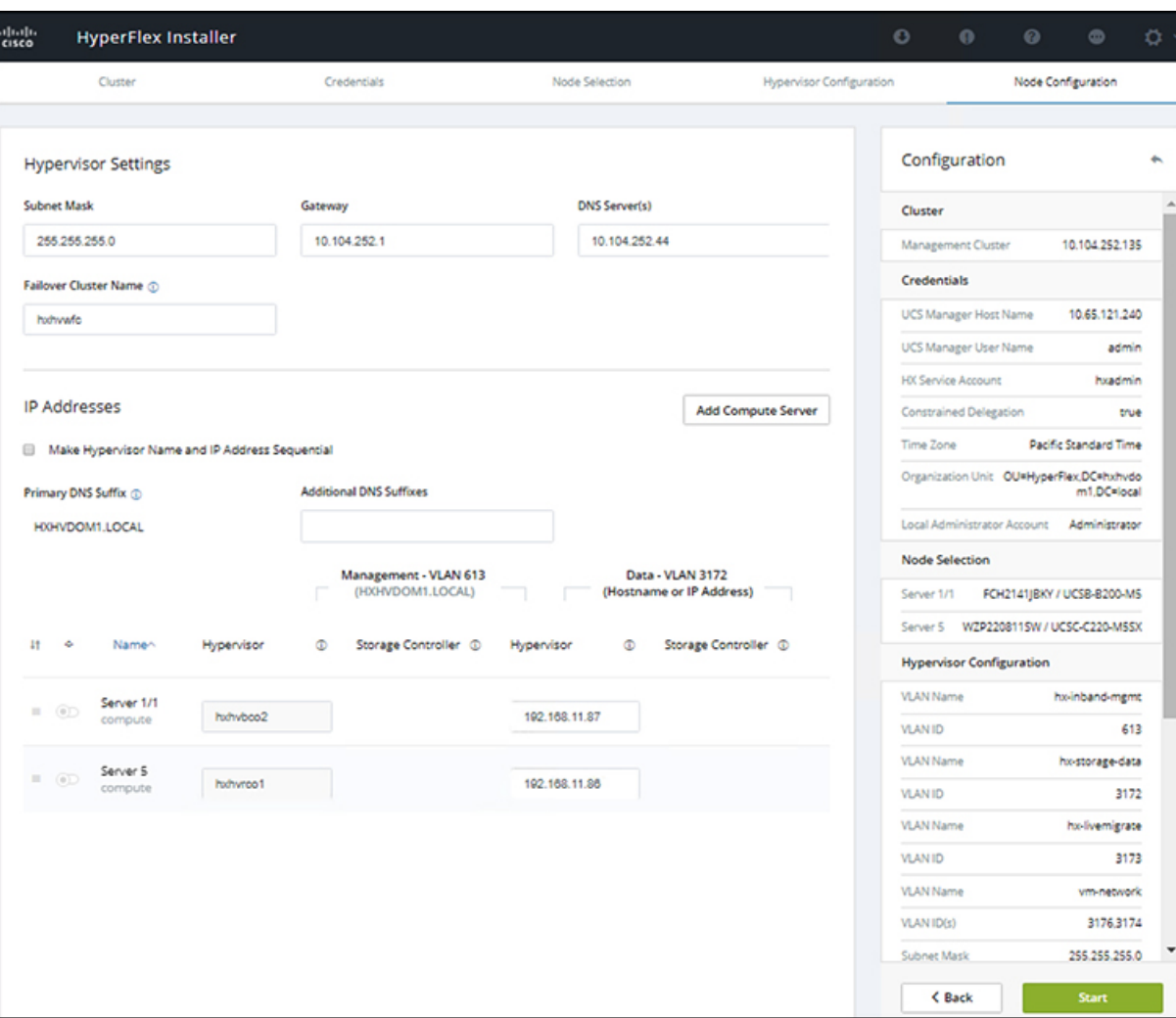

**[Start (**開始**)]** をクリックしてハイパーバイザ設定を開始します。これでインストールが続行 し、ハイパーバイザのホストを設定します。

ステップ **11** [警告] ダイアログ ボックスで、[確認して続行する] をクリックします。

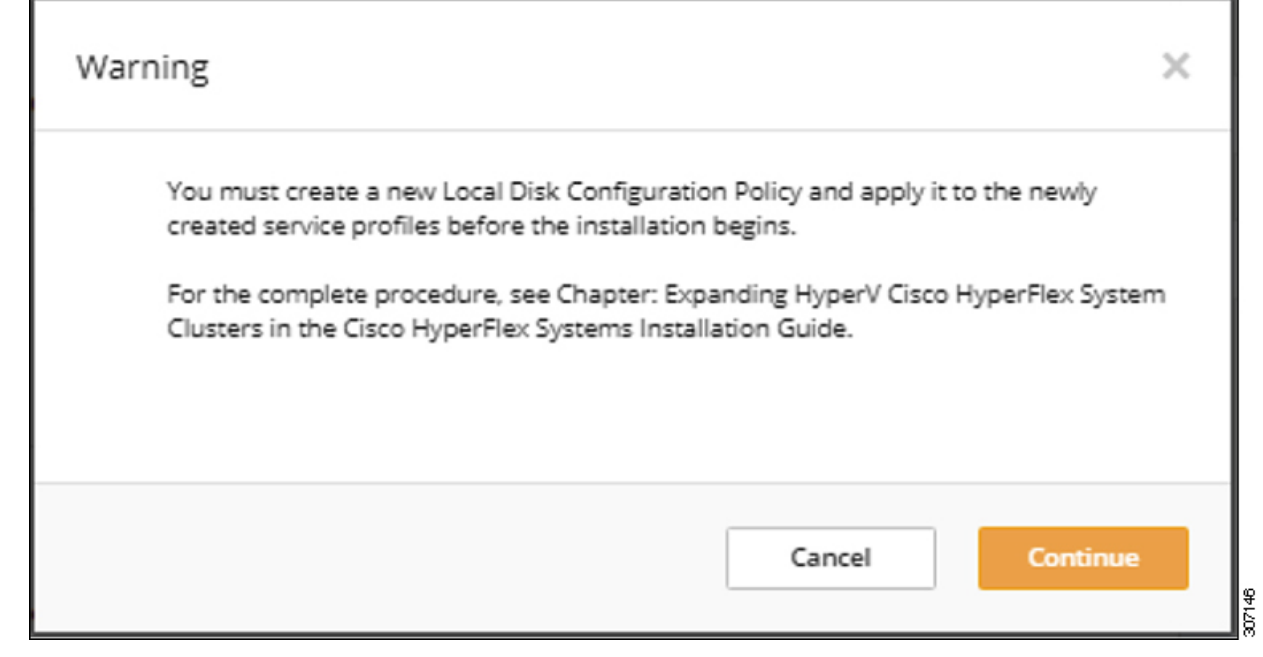

ステップ **12 [Progress(**進捗**)]**画面には、ハイパーバイザ設定とクラスタ拡張のステータスが表示されます。

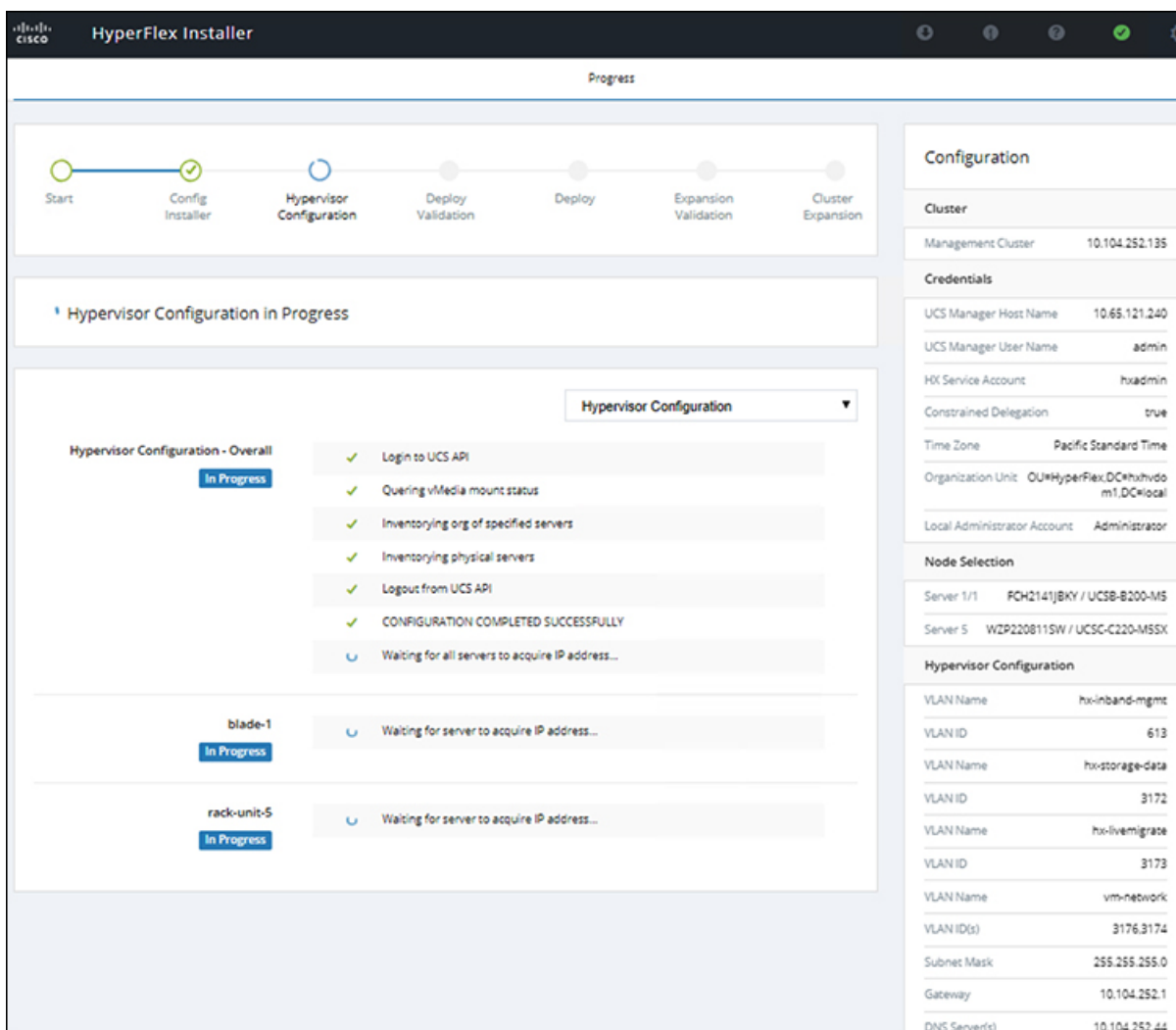

ステップ **13** プロセスが正常に終了すると、**[Summary (**概要**)]** ページに完了ステータスが表示されます。

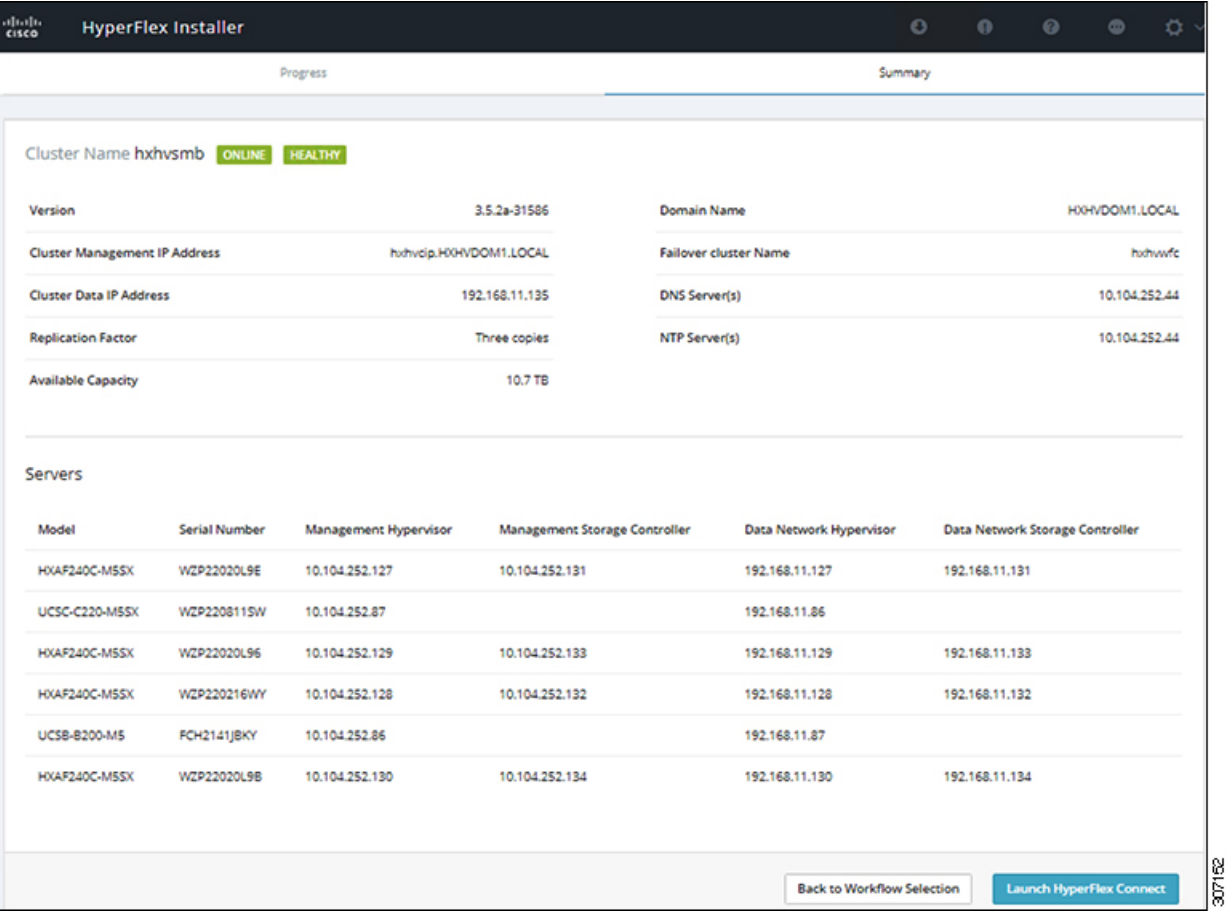

HX Connect にログインするには、**[Launch HX Connect (HX Connect** の起動**)]** をクリックしま す。[HX Connect **Dashboard**(HX Connect ダッシュボード)] ページには、クラスタの状態、動作 ステータス、およびクラスタ内の新しく追加されたコンピューティング専用ノードの情報が表 示されます。

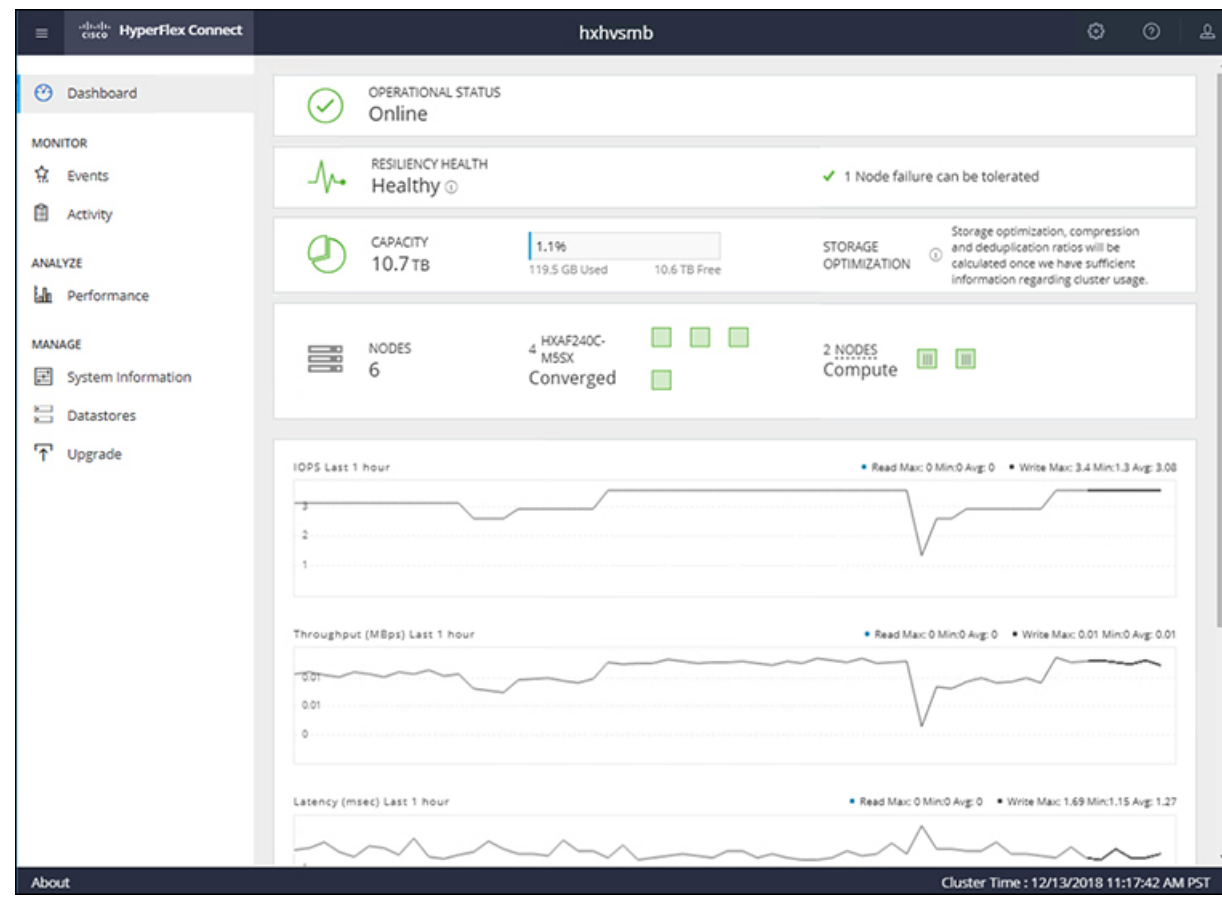

# <span id="page-38-0"></span>クラスタ拡張**: M4** ブレード サーバ **(**ファイバ チャネル **SAN)**

概要

ファイバチャネルを備えた **UCS B200 M4** ブレード サーバ ストレージ ブート オプションの Hyper-V クラスタ拡張手順は、次の一連のタスクで構成されています。

- **1.** [拡張前のチェックリスト](#page-0-1)
- **2.** Cisco UCS [Manager](#page-6-0) の設定
- **3.** Microsoft Windows OS [のインストール](#page-39-0) (40 ページ)
- **4.** ハイパーバイザ設定、HXDP [ソフトウェアのインストールとクラスタの拡張](#page-26-0)
- **5.** 次のインストール後の手順を実行します。
- ライブ移行と VM [ネットワークの静的](b_Cisco_HyperFlex_Systems_Installation_Guide_for_Microsoft_HyperV_3_5_chapter5.pdf#nameddest=unique_25) IP アドレスの設定
- [\(任意\)インストール後の制約付き委任](b_Cisco_HyperFlex_Systems_Installation_Guide_for_Microsoft_HyperV_3_5_chapter5.pdf#nameddest=unique_29)
- [ローカルのデフォルト](b_Cisco_HyperFlex_Systems_Installation_Guide_for_Microsoft_HyperV_3_5_chapter5.pdf#nameddest=unique_30) パスを設定する
- Hyper-V ホストの Windows [バージョンの確認](b_Cisco_HyperFlex_Systems_Installation_Guide_for_Microsoft_HyperV_3_5_chapter5.pdf#nameddest=unique_32)

## <span id="page-39-0"></span>**Microsoft Windows OS** のインストール

この手順は、 **UCS B200 M4** ブレード サーバ **(**コンピューティング専用ノード**)**を追加し、ファ イバ チャネル **SAN** ブート オプションを有効にして、Hyper-V クラスタを拡張する場合に使用 します。

#### 手順

- ステップ **1** UCS Manager を起動しログインします。
- ステップ **2** 次の手順を実行し、サービス プロファイル テンプレートを複製します。
	- a) [Navigation (ナビゲーション)] ペインで **[Servers (**サーバ**)]** をクリックします。
	- b) 複製する組織のノードを展開し、**[Create a clone (**複製の作成**)]** を選択します。
	- c) **[Create clone From Service Profile (**サービス プロファイルから複製を作成する**)]** ダイアロ グボックスで、**[Clone Name (**複製名**)]**フィールドの新しいプロファイルに使用する名前を 入力します (例: **hx-compute**)。[OK] をクリックします。
- ステップ **3 FC** ゾーン分割を有効にするには、次の手順を実行します。
	- a) [Navigation (ナビゲーション)] ペインで、**[SAN]** > **[VSAN]** をに移動します。
	- b) **[FC Zoning (FC** ゾーン分割**)]** の下の **[Enabled (**有効**)]** ラジオ ボタンが選択されていること を確認します。
- ステップ **4** 現在のサービス プロファイル テンプレートからブレード サーバのバインドを解除し、手順 2 で新しく作成したテンプレートにバインドします。
- ステップ **5** Hyperflex ドライバイメージファイルをマウントし、 autounattend.xmlファイルを変更 するには、次の手順を実行します。
	- a) HX インストーラ VM に接続し、Windows ISO および HyperFlex ドライバ イメージ ファイ ルを含む共有フォルダに移動します。
	- b) HyperFlex イメージをマウントするには、次のコマンドを実行します。

```
mkdir /mnt/hx-img
mount /var/www/localhost/images/latest.img /mnt/hx-img
```
- c) Autounattend.xml ファイルを開き、 DiskID を検索して、0 から Windows PE (WinPE) の値に変更します。
- ステップ **6** SAN ブートポリシーを設定するには、次の手順を実行します。
- a) 手順 2 で新しく作成したサービス プロファイル テンプレートを選択し、**[Boot Order (**ブー ト順序**)]** タブに移動します。**[Modify Boot Policy (**ブート ポリシーの変更**)]** をクリックしま す。**[Modify Boot policy (**ブート ポリシーの変更**)]** ページで、**[Create boot policy (**ブート ポ リシーの作成**)]** をクリックします。
- b) [VHBAs] を展開し、[ **ADD SAN Boot**] を選択し、[name] フィールドに、vhbas の名前を入 力します (例: hx)。
- c) **[Primary (**プライマリ**)]** を選択し、**[OK]** をクリックします。
- d) **[ADD SAN Boot target (SAN** ブート ターゲットの追加**)]** で、**[Boot target LUN (**ブート ター ゲット **LUN)]** を **[0]** に設定したままにします。 **[Boot TARGET WWPN]** フィールドに、ス トレージ アレイから WWPN を入力します。**[Type (**タイプ**)]** が **[Primary (**プライマリ**)]** に 設定されていることを確認し、**[OK]** をクリックします。
- ステップ **7 Windows OS** イメージと **Cisco** ドライバ イメージの **vMedia** ポリシーを作成します。
	- a) [Navigation] ペインで [Servers] をクリックします。
	- b) **[**サーバ(**Servers**)**]** > **[**ポリシー(**Policies**)**]** > **[root**」**]** > **[**下位組織(**Sub-Organizations**)**]** > *[hx-cluster\_name]* > **[vMedia** ポリシー(**vMedia Policies**)**]** の順に展開します。
	- c) **[vMedia Policies]** ポリシーを右クリックし、**[Create vMedia Policy]**を選択します。

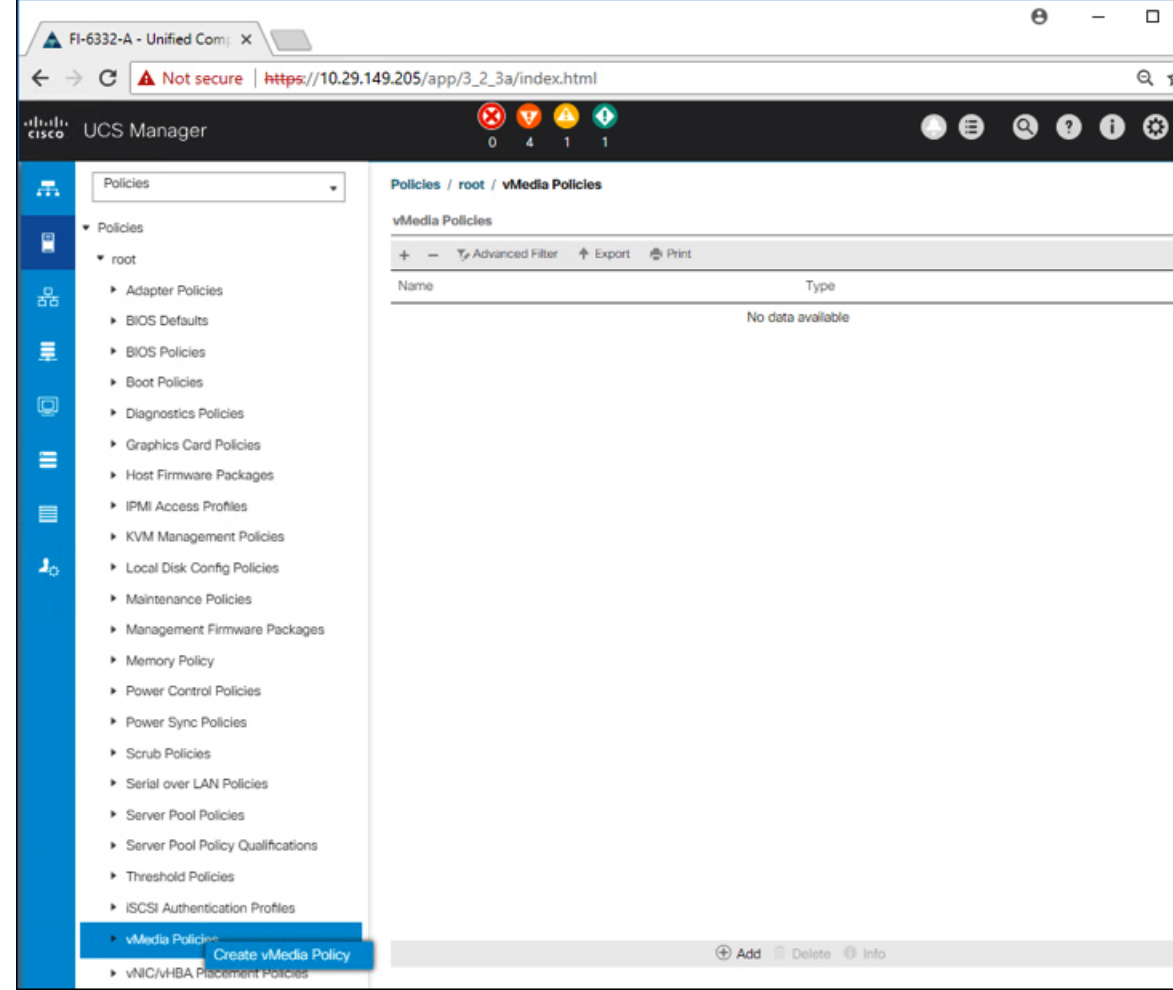

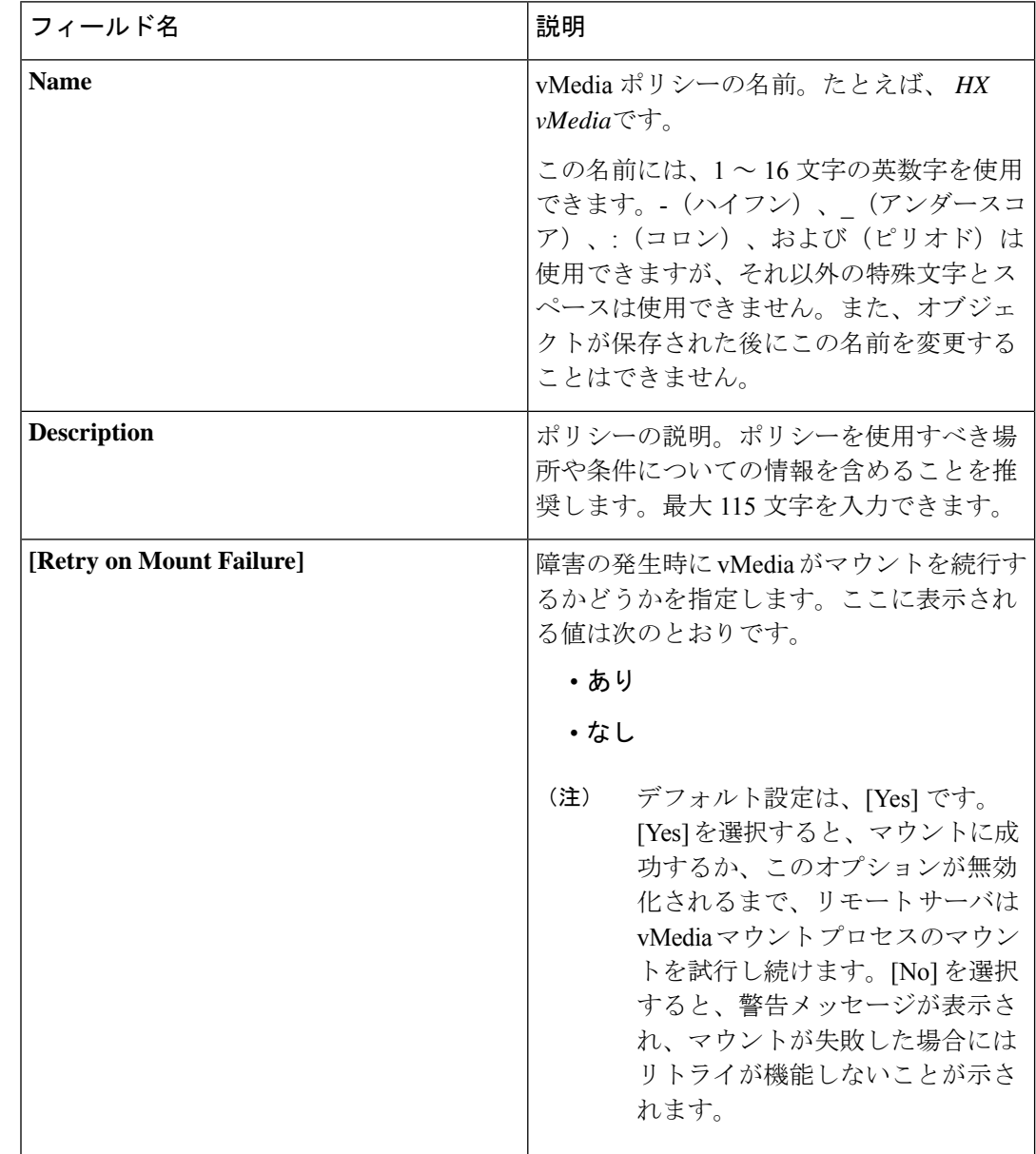

d) [Create vMedia Policy] ダイアログ ボックスで、次のフィールドに値を入力します。

例については次のスクリーンショットを参照してください。

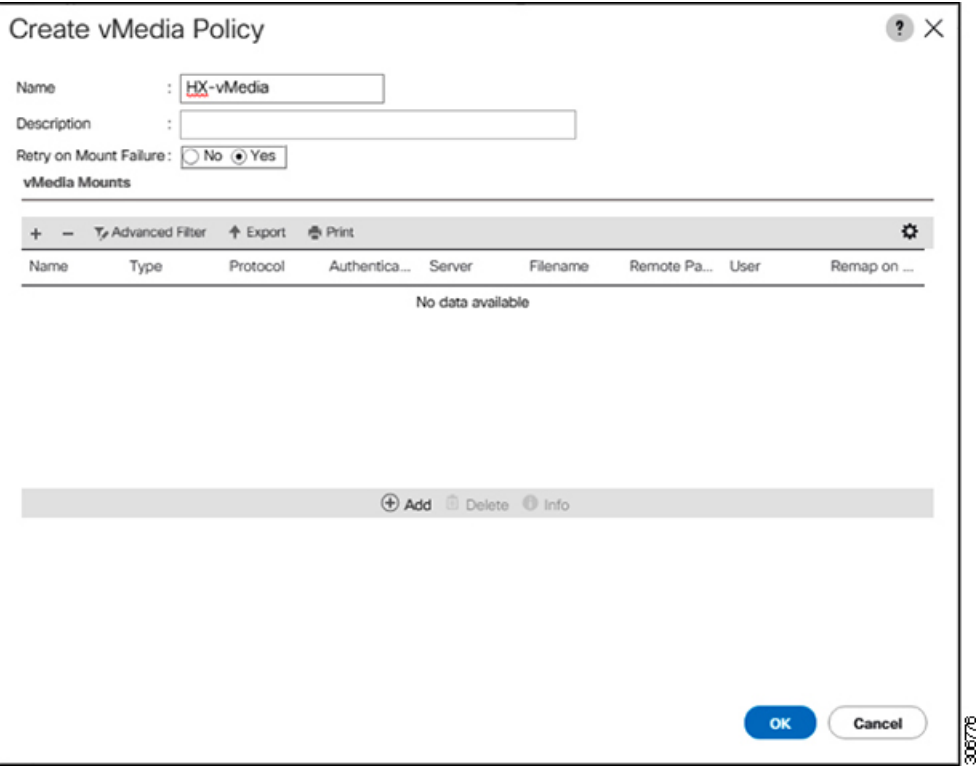

e) **[vMedia Mounts]** ペインの下のアイコン バーで **[+ Add]** をクリックします。[Create vMedia Mount] ダイアログ ボックスで、次のフィールドに値を入力します。

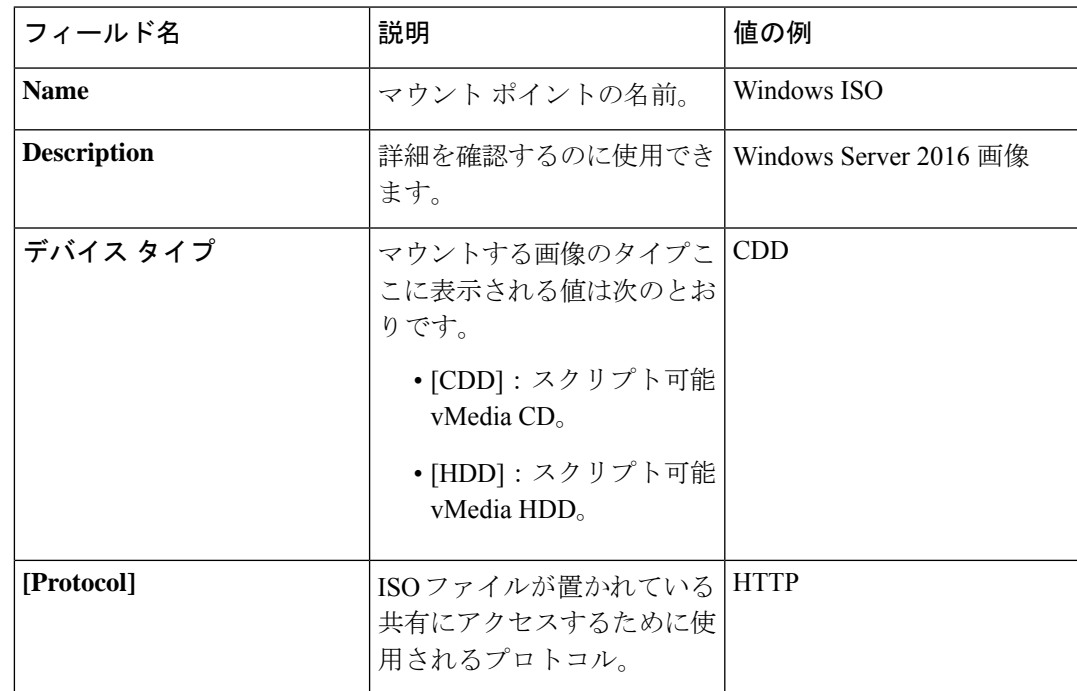

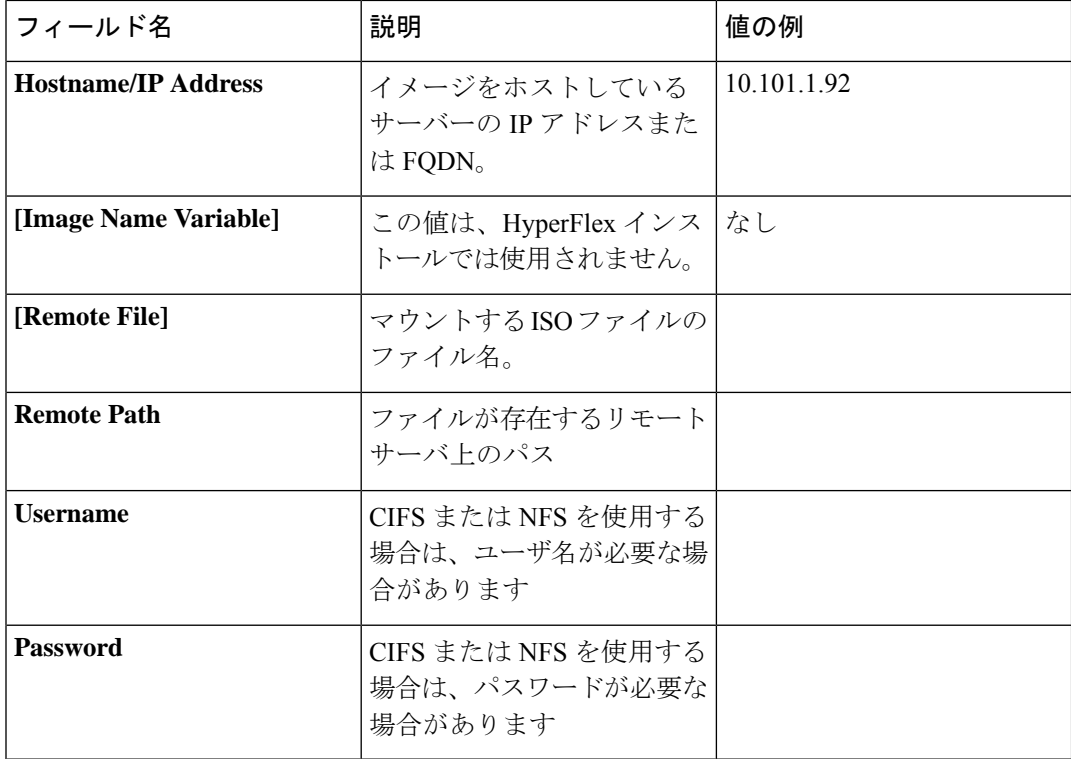

例については次のスクリーンショットを参照してください。

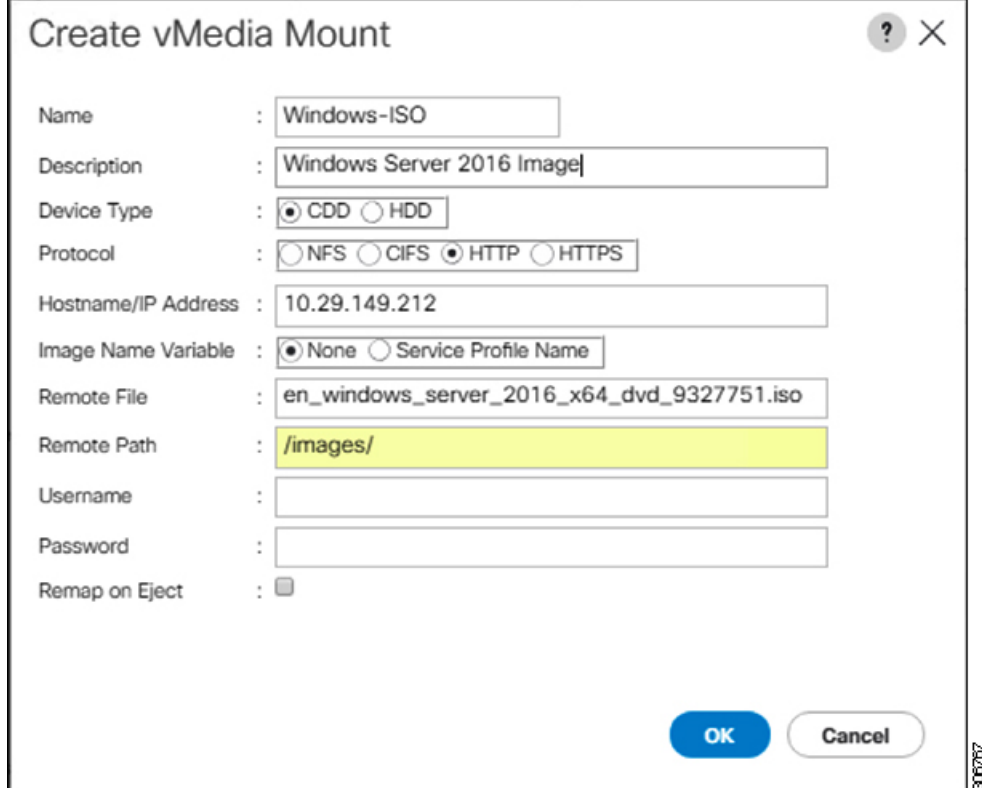

f) [OK] をクリックします。**[OK]** をクリックするとすぐに **[vMedia Policies]** 画面に戻り、送 信した情報が表示されます。

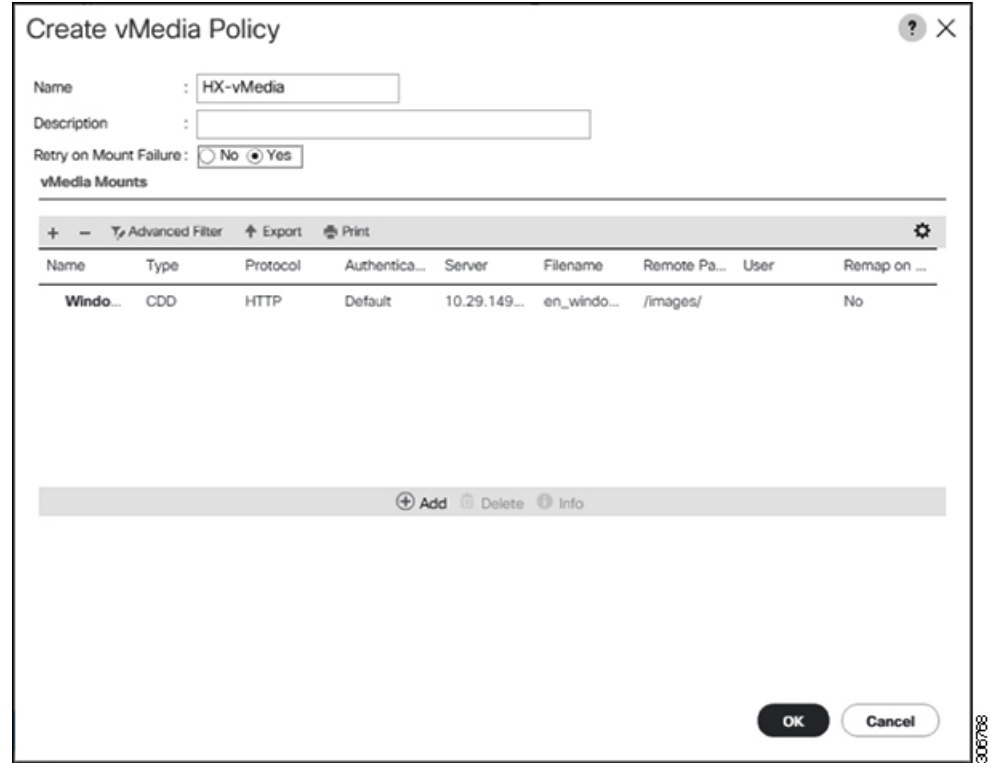

- g) 手順 **2e** と **2f** を繰り返しますが、タイプを **HDD** に、ファイル名を**Cisco HyperFlex driver image** に変更します。
- h) この手順の終わりでは、次のスクリーンショットに示すように、2つのvMediaマウントが [Create vMedia Policy] 画面に表示されます。

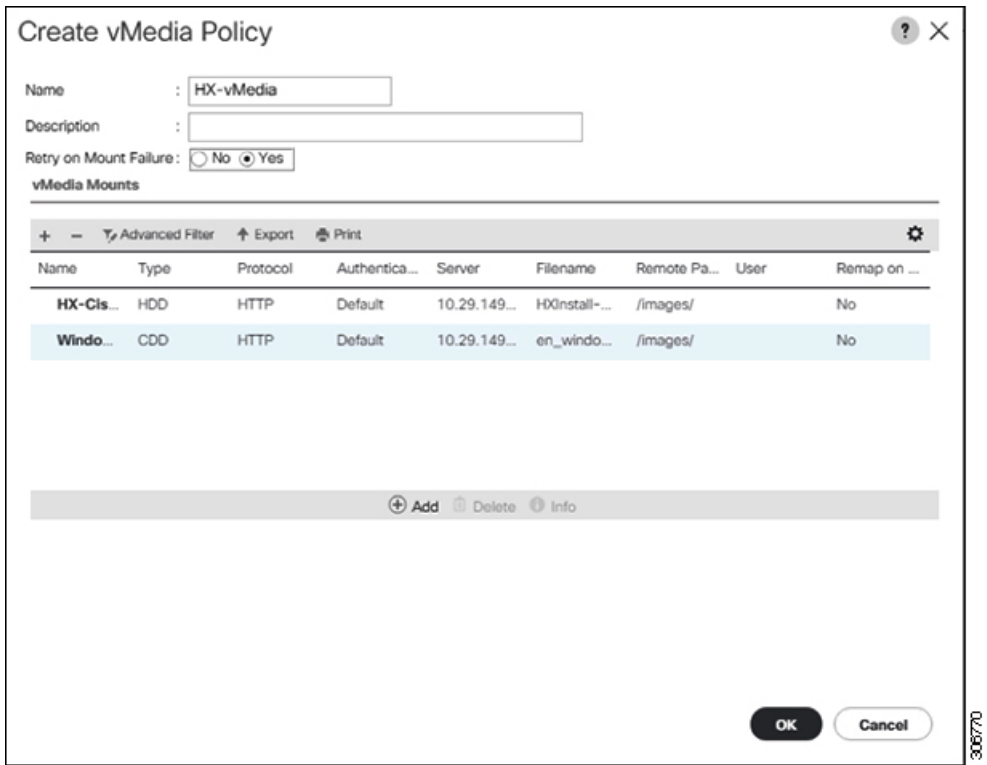

- ステップ **8 vMedia** ポリシーをサービス プロファイルに関連付けます。
	- a) [Navigation (ナビゲーション)] ペインで、**[Servers(**サーバ**)]** > **[Service Profile Templates(**サー ビス プロファイル テンプレート**)]** > **[root (**ルート**)]** > **[Sub-Organizations (**サブ組織**)]** > *[hx-cluster\_name]* > **[Service Template (**サービス テンプレート**)]** *[compute-nodes]*、または *[compute-nodes-m5]* を選択します。

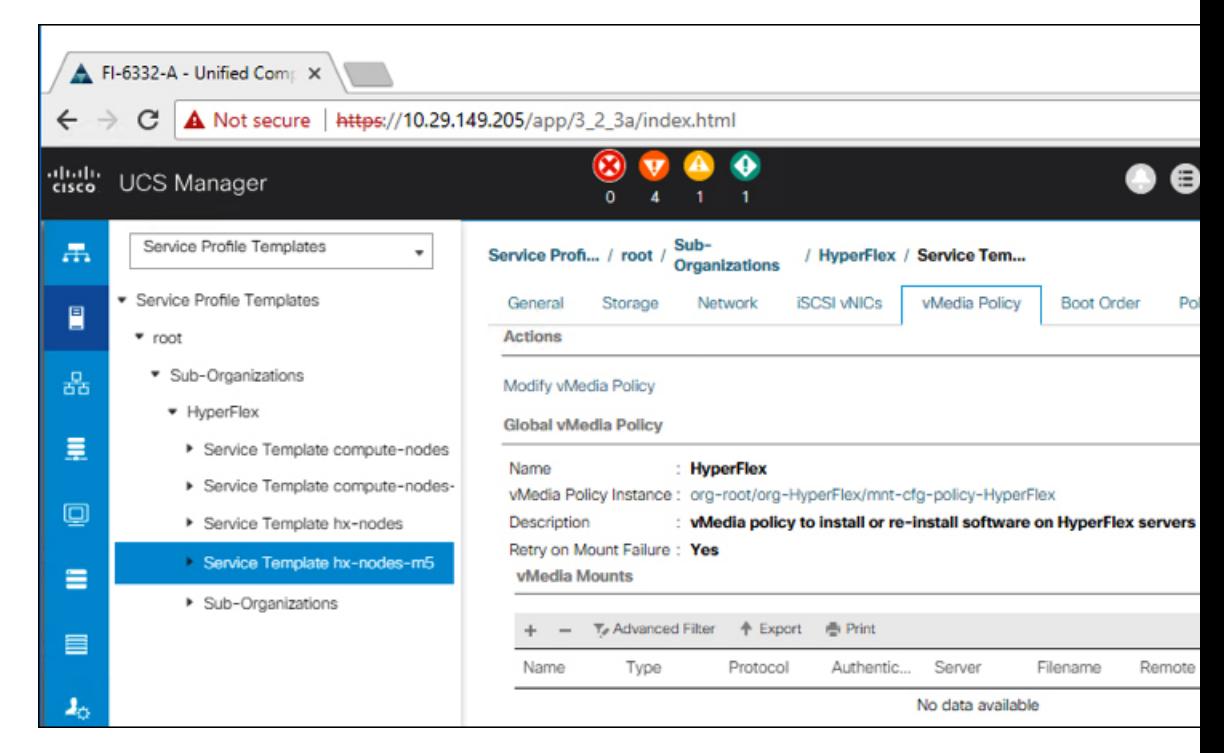

- b) **[vMedia Policy]** タブをクリックします。次に、**[Modify vMedia Policy]** をクリックします。
- c) ドロップダウンの選択肢から、作成した **vMedia** ポリシーを選択し、**[OK]** を 2 回クリック します。

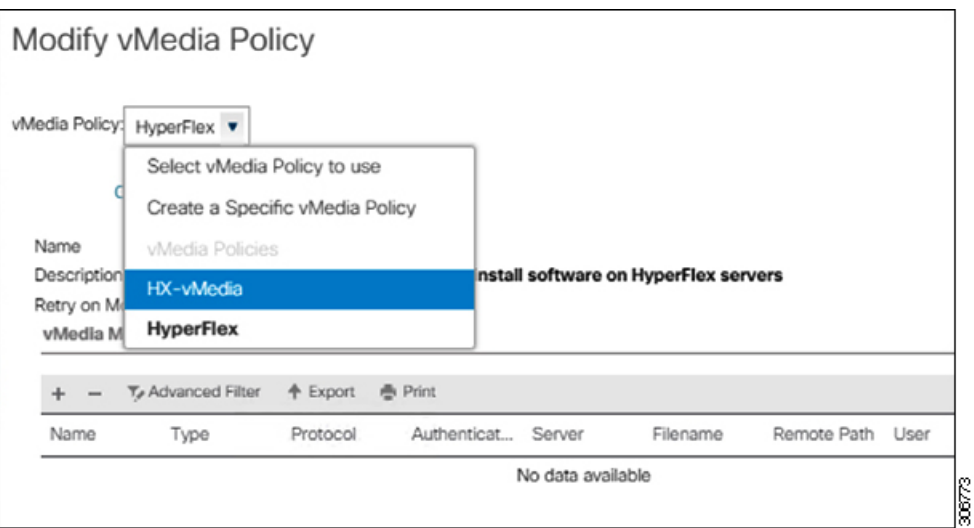

d) [General] タブで、仮想メディア (vMedia) ポリシーがサービス プロファイルに追加され たことを確認します。

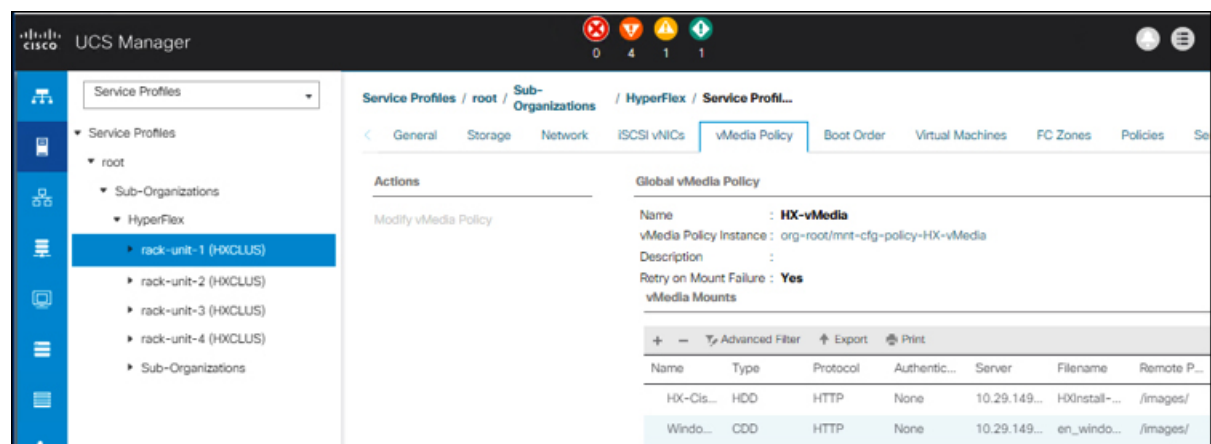

### ステップ **9** ブート ポリシーを変更し、ブート順序を設定して **CIMC CD/DVD** をリストに追加します。

- a) [Navigation] ペインの **[Servers]** タブをクリックします。
- b) **[Servers (**サーバ**)]** > **[Policies ()]** > **[root (**ルート**)]** > > **[Boot Policies (**ブート ポリシー**)]** > *[hx-compute]*、または *[hx-compute-m5]* を展開します。

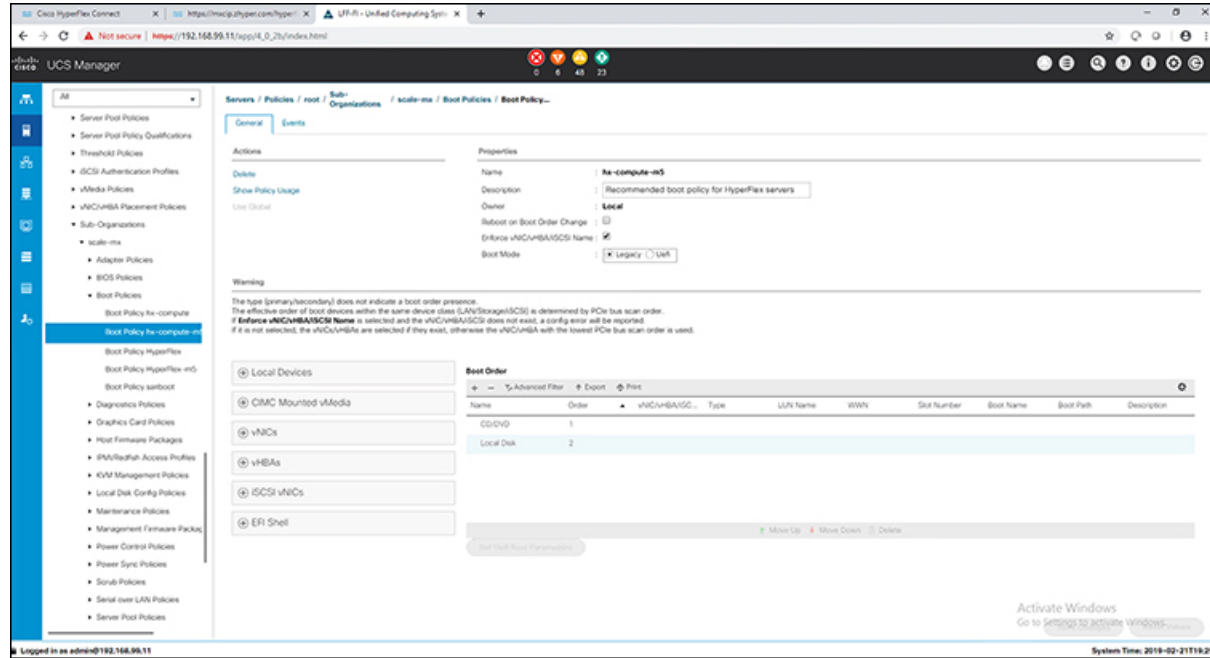

- c) **(M5**サーバのみ**)[Boot Order (**ブート順序**)]**設定ペインで、**[CIMC Mounted CD/DVD (CIMC** マウント**CD/DVD)]**をクリックします。次に、[**CIMC**マウント**CD/DVD**の追加**(Add CIMC Mounted CD/DVD)**] をクリックして、これをブート順序に追加します。上に移動 ボタンを 使用してブート順序の先頭に移動します。
	- **CIMC**マウント**CD/DVD**オプションはその他のオプション、ローカルディスクの 組み込みと**CD/DVD**の前のブート順序で最上位である必要があります。 重要

**(**ローカル **SAS** ドライバを備えた **M4** サーバの場合**)[Boot Order (**ブート順序**)]** 設定ペイン で、**[vHBAs]** をクリックします。次に、**[ADD SAN boot (SAN** ブートの追加**)]** をクリック して、ブート順序に追加します。

- d) **[Save Changes]** をクリックし、**[Success]** ダイアログボックスで**[OK]**をクリックします。変 更されたブート ポリシーが保存されます。
- ステップ **10** 成功した **vMedia** マウントを確認します。
	- a) [機器 **(Equipment)**] タブで、いずれかのサーバを選択します。
	- b) [インベントリ > **CIMC**] をクリックし、下にスクロールしてマウント エントリ #1 (OS イ メージ) とマウント エントリ #2 (Cisco HyperFlex ドライバ イメージ) を確認し、ステータ スが [マウント済み] であり、障害がないことを確認します。

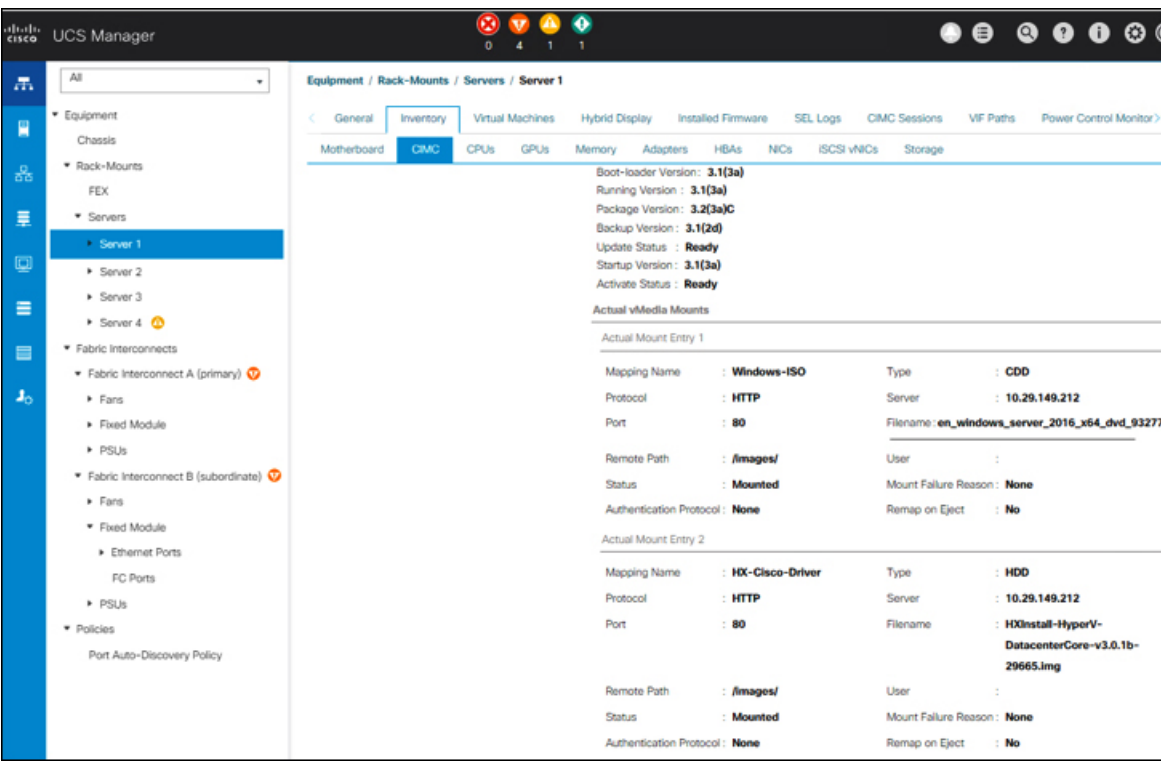

- c) メニューバーで [サーバ **(Servers)**] をクリックし、最初の HyperFlex サービス プロファイル を選択します。
- d) **[General]** タブをクリックし、**[Actions]** > **[KVM Console>>]** を選択します。
	- 新しいブラウザで KVM コンソールが開いてみます。ポップアップ ブロッカーに 注意してください。ポップアップを許可して、KVM を再び開きます (注)

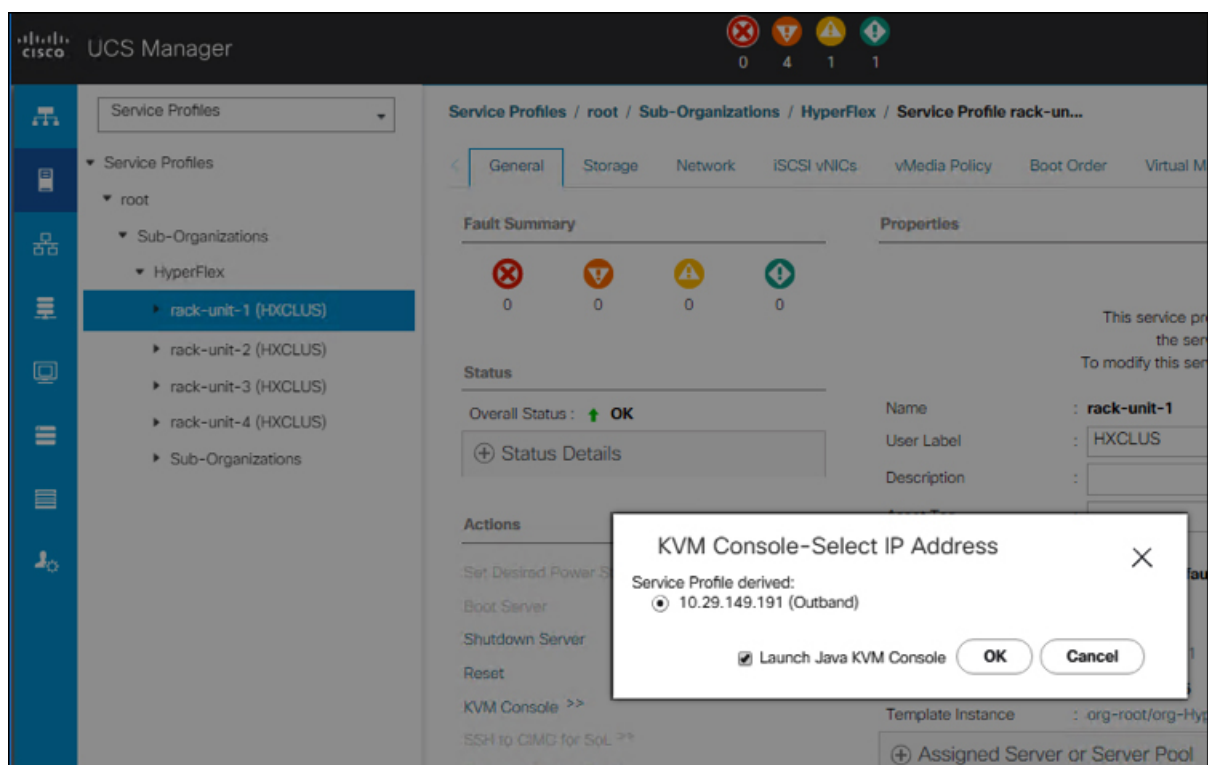

- e) ホストを再起動し、KVM を起動して、Windows インストールの進捗状況を監視します。 [ファイルを読み込んでいます **(Loading Files)**] 画面が表示されます。Windows はユーザー の介入なしに自動的にインストールされます。青い画面が表示され、しばらくすると[セッ トアップが開始されました**(Setupisstarting)**]メッセージが表示されるはずです。自動イン ストールが開始されない場合は、両方のイメージがサーバにマウントされていることを再 度確認します。
- f) Windowsのインストールが完了すると、コマンドプロンプトが表示されます。インストー ルが完了するまで待ちます。その後、ホストは数回再起動します。 c:\users\administrator>でクリアコマンドプロンプトが表示されたら、インストー ルは完了です。ドライバイメージをコピーしてインストールするには数分かかり、リブー ト操作が必要になることがあります。
	- [指定されたファイルが見つかりません (The system cannot find the file specified) ] というメッセージがプロンプトに表示される場合は無視してください。 (注)
	- HX クラスタに含めるすべてのサーバでステップ **e** と **f** が完了していることを確 認します。 重要
- g) 各サーバにログインし、C>Users>Administrator>Get-ScheduledTaskコマンドを入力し、HX Install Bootstrap Launcher タスクが実行中であることを確認します。

ステップ **11** サービス プロファイルから **vMedia** ポリシーを削除します。

a) サービス プロファイルから vMedia ポリシーをマップ解除するには、**[Servers (**サーバ**)]** > **[Service Profile Templates (**サービス プロファイル テンプレート**)]** > **[root (**ルート**)]** > **[Sub-Organizations(**サブ組織**)]** > *[hx-cluster\_name]* > **[Service Template (**サービス テンプレー

ト**)]** *[ompute-nodes]* または *[compute-nodes-m5]* を順に選択します。次に、**[Modify vMedia Policy]**を選択します。

- b) [vMedia ポリシー(vMedia Policy)] ドロップダウンの選択肢で、2 つのイメージのマップ に使用した vMedia ポリシー(*HX-vMedia*)をオフにします。
- ステップ **12** インストール前に、ブート順序を復元します。
	- a) [Navigation] ペインの **[Servers]** タブをクリックします。
	- b) **[Servers (**サーバ**)]** > **[Policies ()]** > **[root (**ルート**)]** > > **[Boot Policies (**ブート ポリシー**)]** > *[hx-compute]*、または *[hx-compute-m5]* を展開します。
	- c) **[Boot Order]**の設定ペインで、 **CIMC** マウント **CD/DVD**オプション リストの一番下に移動 するのに下へ移動] ボタンを使用します。

この手順で復元したブート順序については、次のスクリーンショットを参照してくださ い。

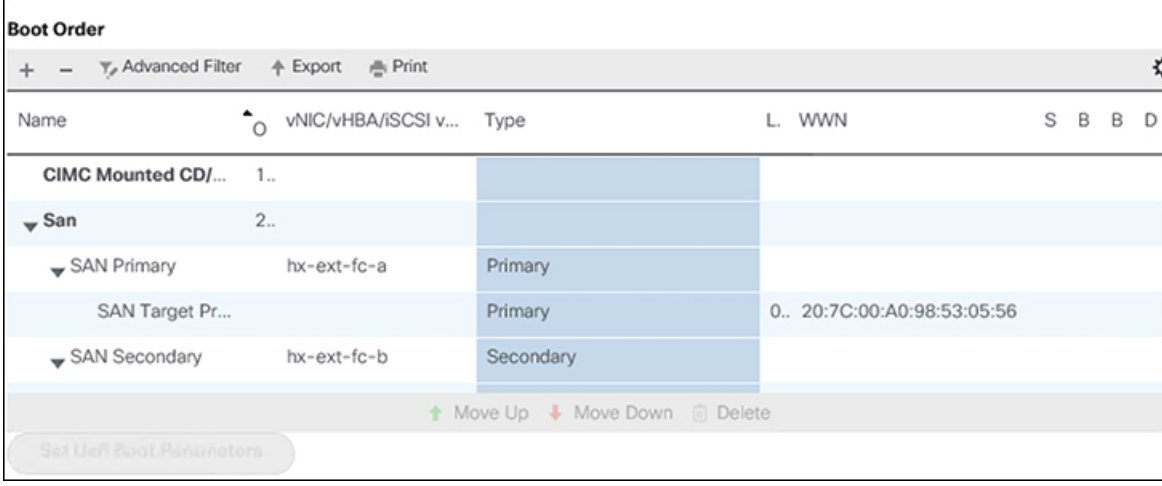

### 次のタスク

この手順の最後に、Windows OS が正常にインストールされます。次に、[「ハイパーバイザ設](#page-26-0) 定、HXDP [ソフトウェアのインストールとクラスタの拡張](#page-26-0)」に進み、クラスタ拡張ワークフ ローの残りの手順を実行します。

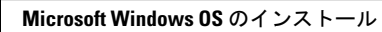

I

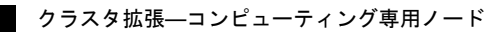